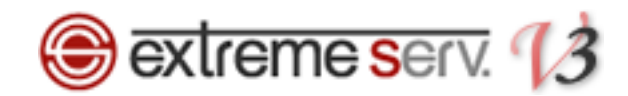

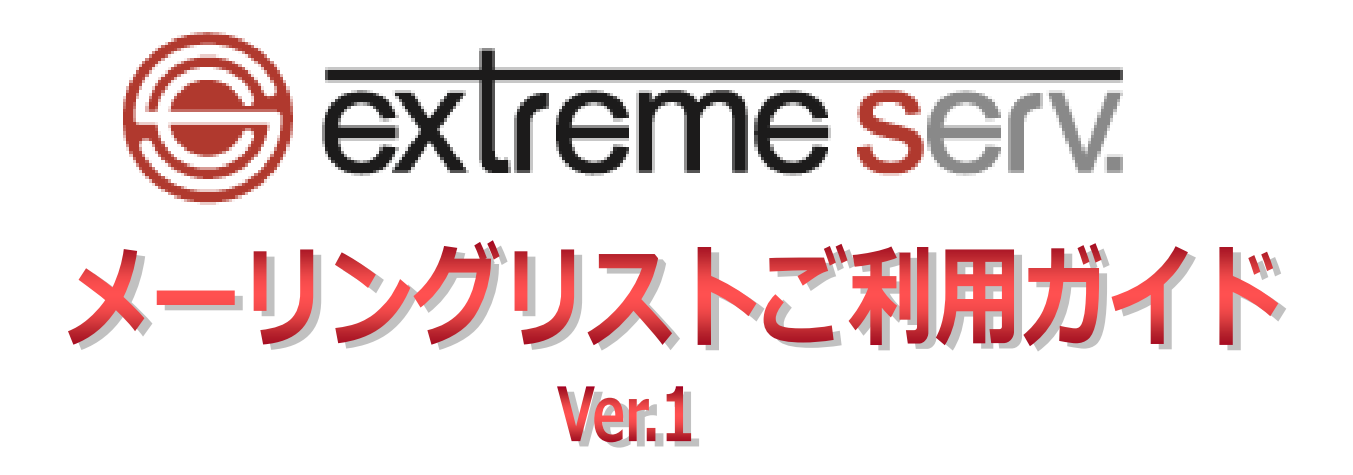

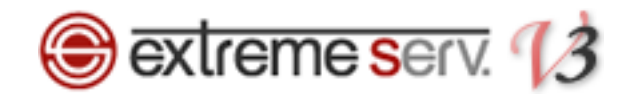

### 目次

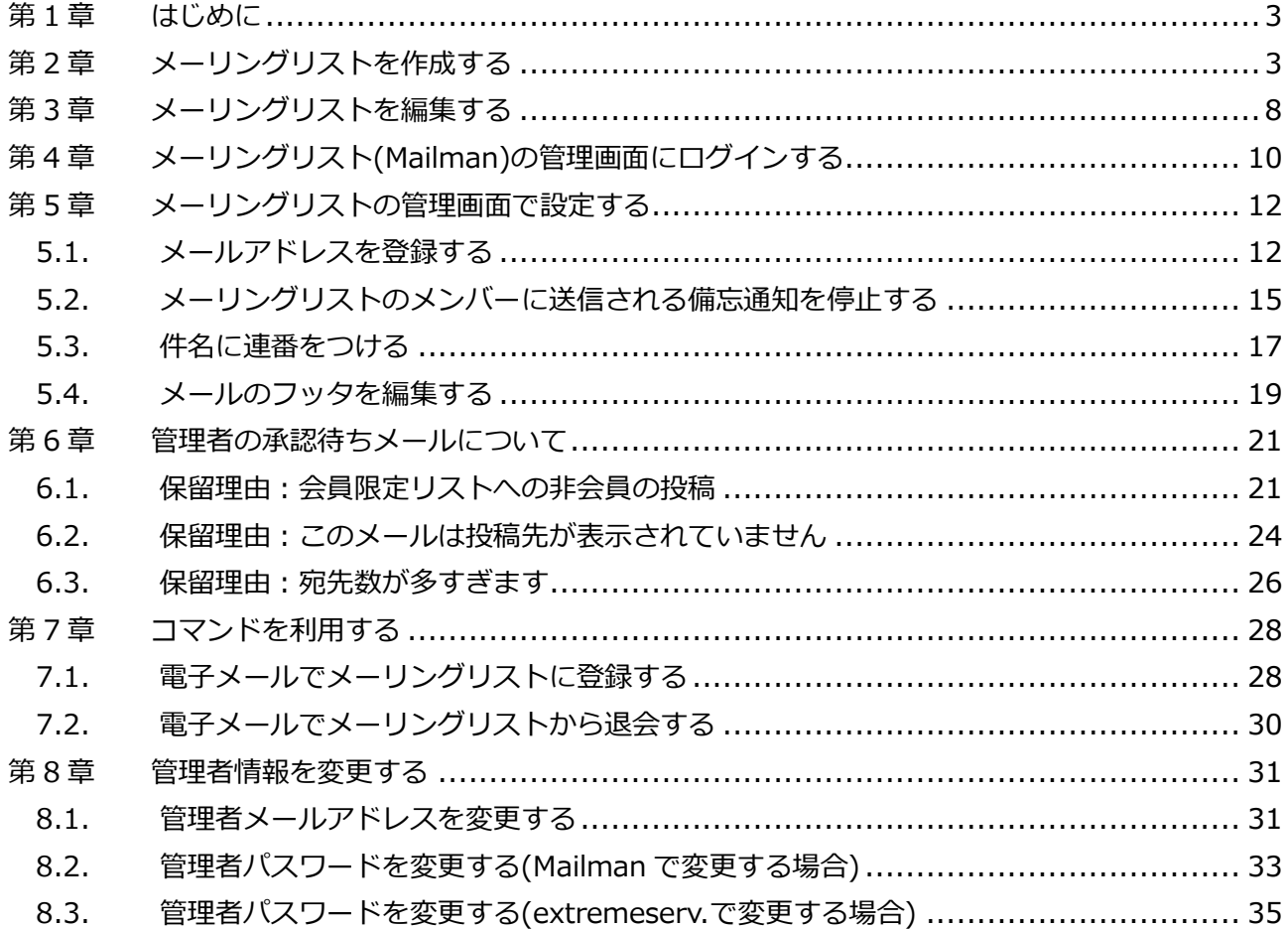

<span id="page-2-0"></span>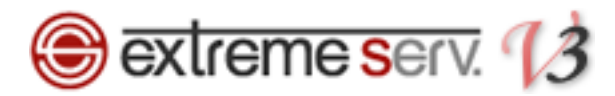

### 第1章 はじめに

extremeserv.のメーリングリストでは Mailman (メイルマン)のソフトを利用しています。 Mailman には extremeserv.のコントロールパネルとは別に専用の管理画面があり、メーリングリストに関する各種設 定を行うことができます。

### 第2章 メーリングリストを作成する

<span id="page-2-1"></span>メーリングリストの作成は extremeserv.のコントロールパネルで行います。

1.

コントロールパネルにログインします。

コントロールパネル URL: https://cp03.extremeserv.net/cp

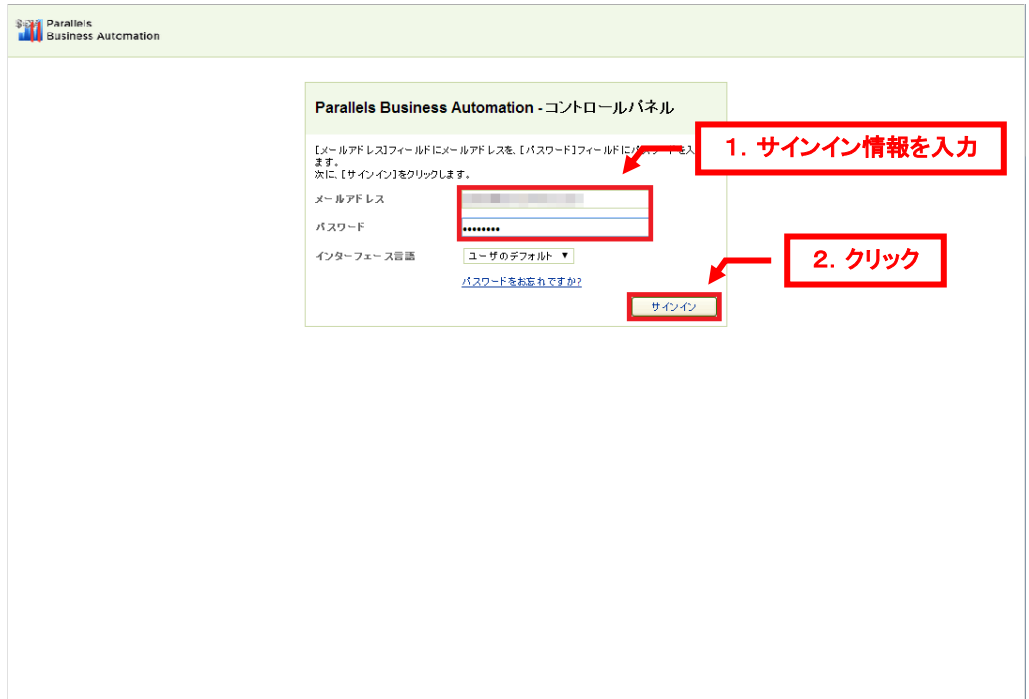

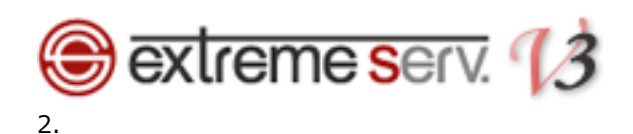

「ウェブサイトとドメイン」が表示されましたら、「メール」をクリックします。

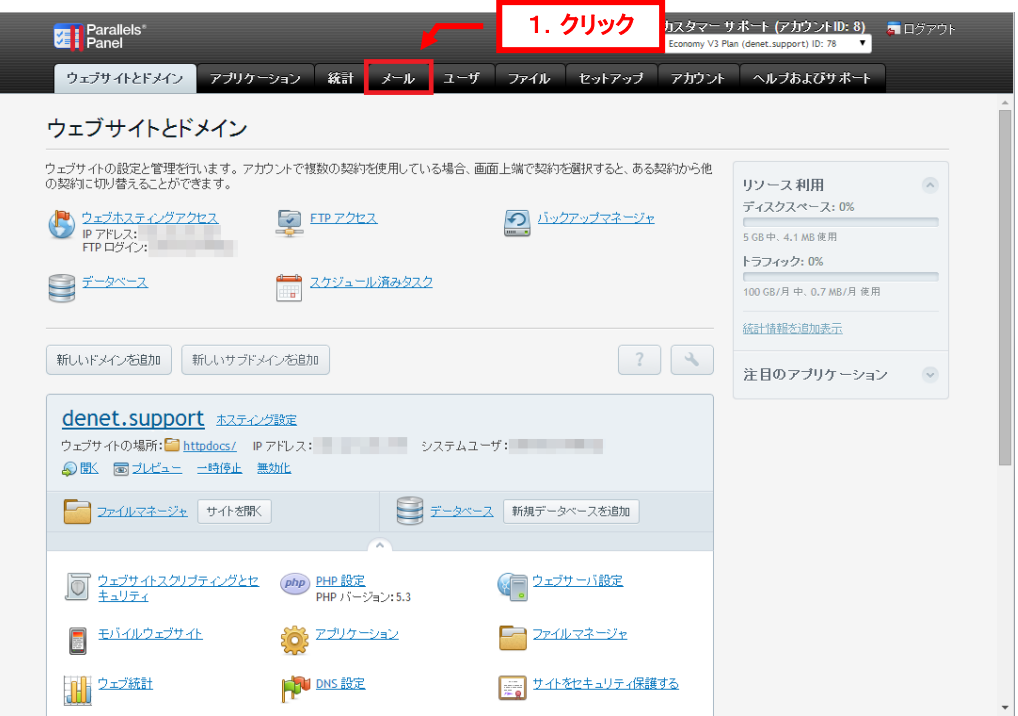

#### 3.

「メーリングリスト」をクリックします。

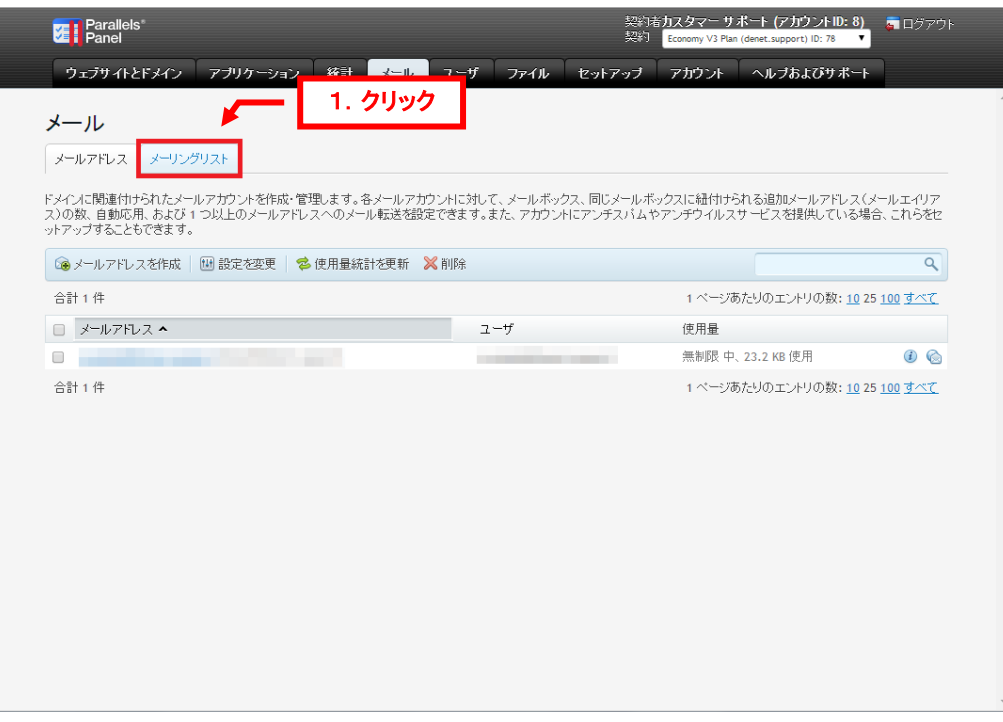

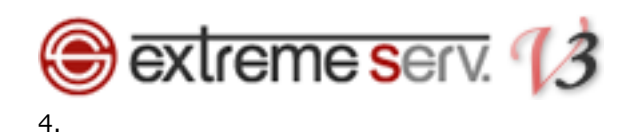

「メーリングリストを作成」をクリックします。

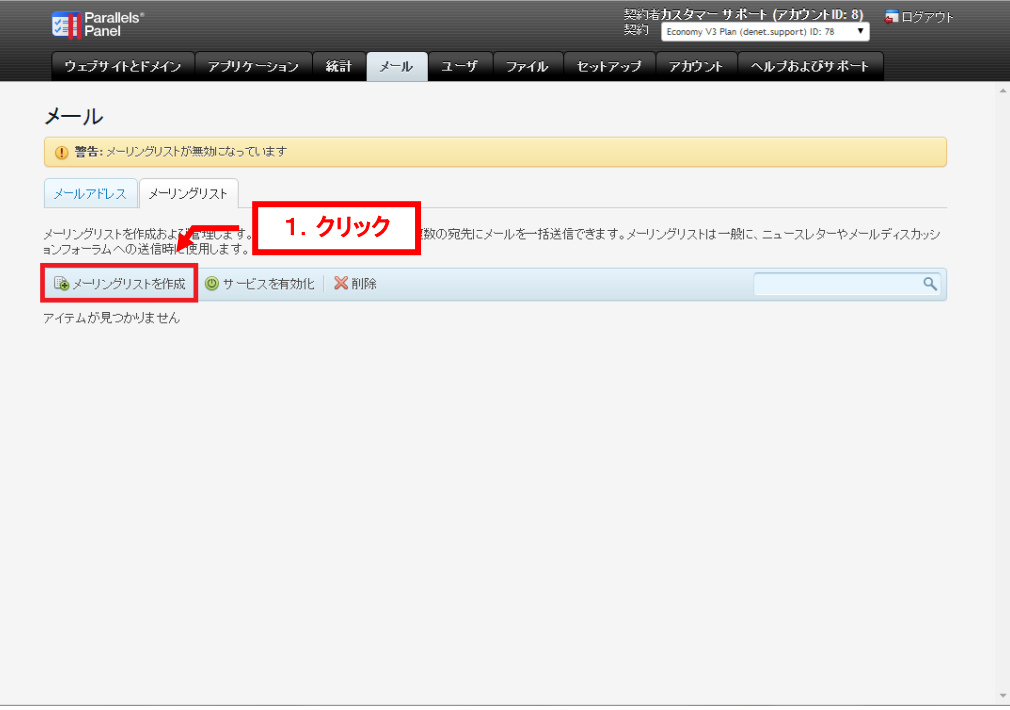

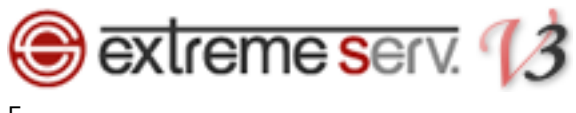

5.

下記項目を入力後、「OK」をクリックします。

#### 【項目説明】

- ・メーリングリストのアドレス:メーリングリストアドレスの@より前の部分を入力します
- ・有効:チェックを入れます
- ・メーリングリスト管理者のメールアドレス:ここで設定したメールアドレス宛に管理者用情報などが送信されます
- ・パスワード:メーリングリストの管理画面へログインするためのパスワードになります。
- ・パスワードの確認:再度パスワードを入力します。
- ・ML メンバー:メーリングリストに登録するメールアドレスを入力します
- ・メーリングリスト作成を管理者に通知する:チェックを入れますと、メーリングリスト作成後

管理者宛に通知メールが送信されます

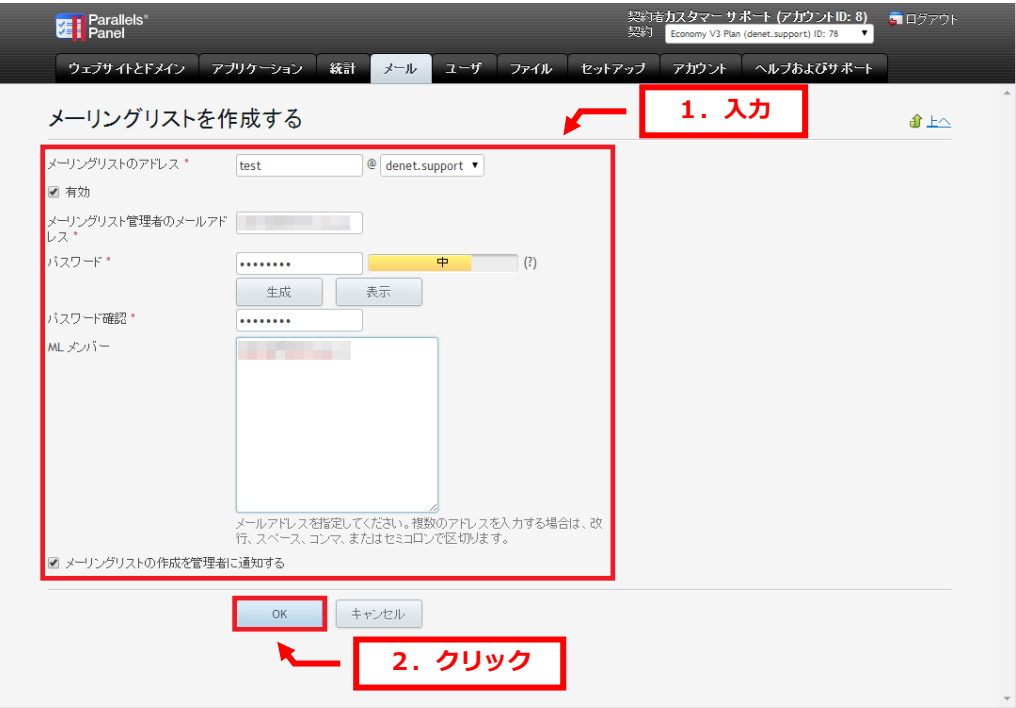

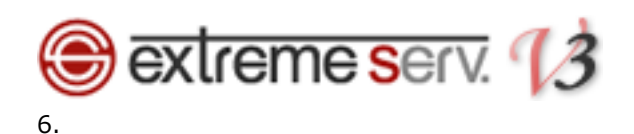

「メーリングリストが作成されました」が表示されましたら、「サービスを有効化」をクリックします。

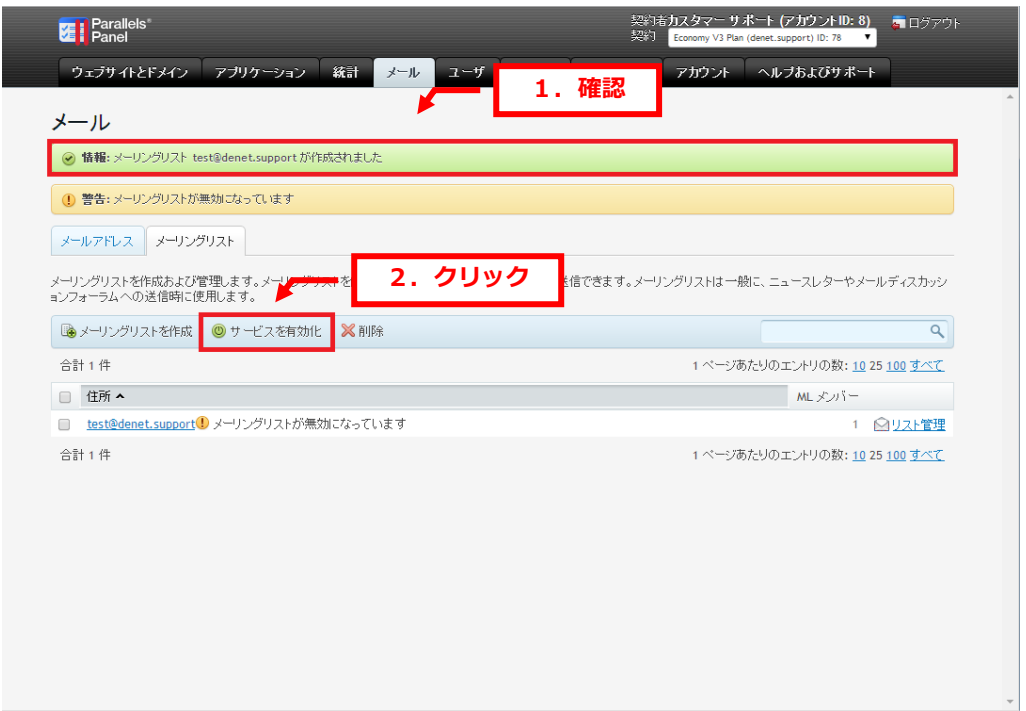

### 7.

#### 「メーリングリストサービスが有効になりました」が表示されましたら、設定完了です。

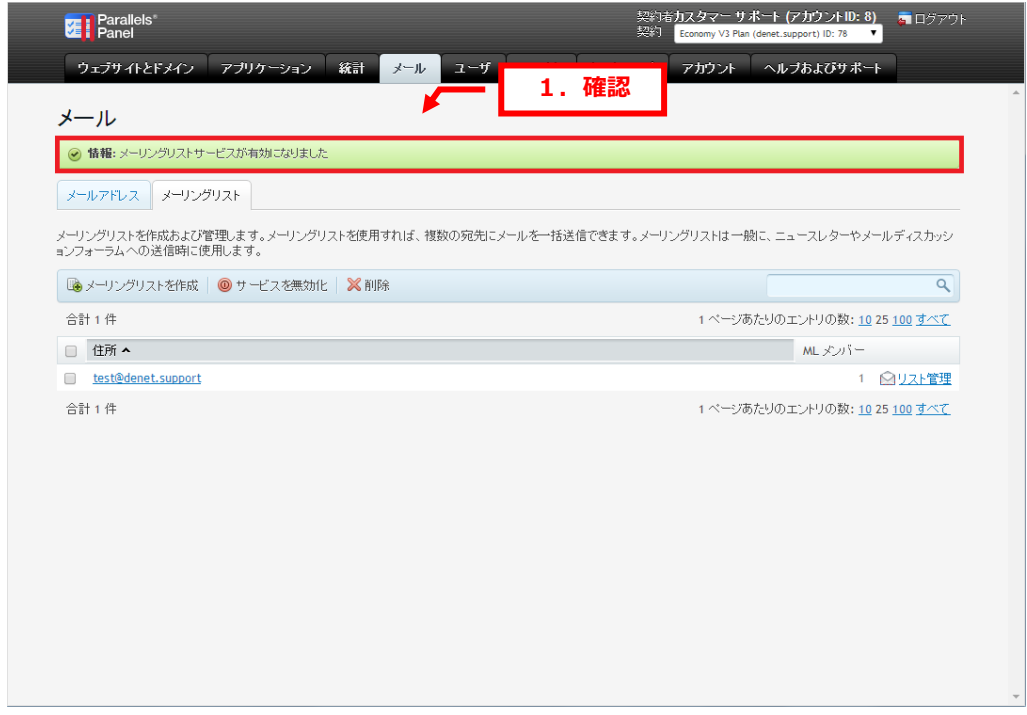

<span id="page-7-0"></span>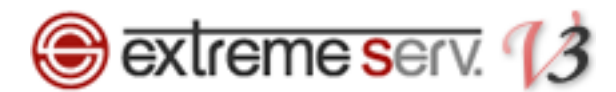

### 第3章 メーリングリストを編集する

extremeserv.のコントロールパネルでは作成したメーリングリストのパスワード変更・メンバーの編集ができます。 1.

メーリングリストをクリックします。

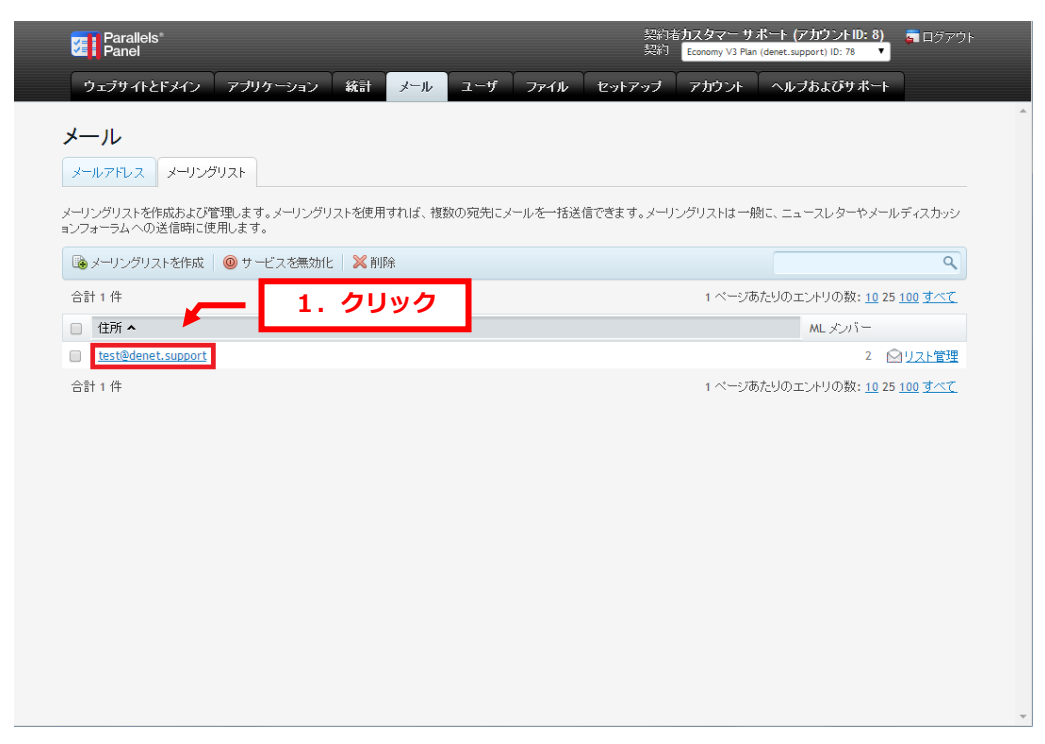

2.

「パスワード」「ML メンバー」を編集後、「OK」をクリックします

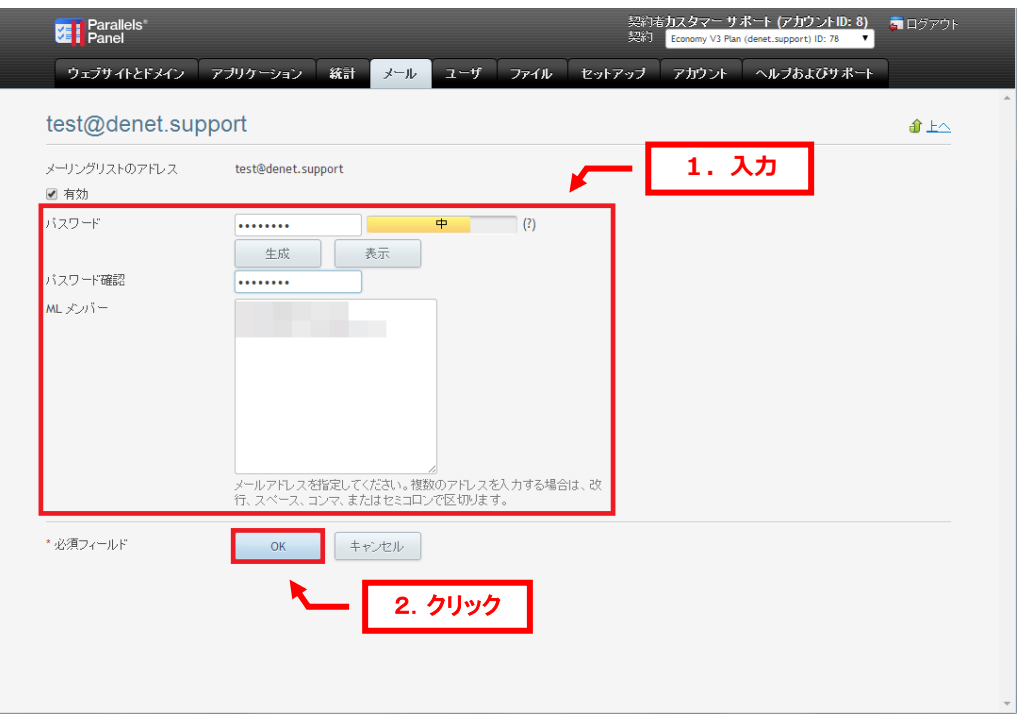

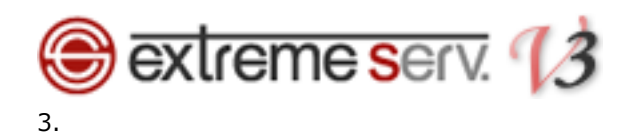

「設定が保存されました」が表示されましたら、編集完了です。

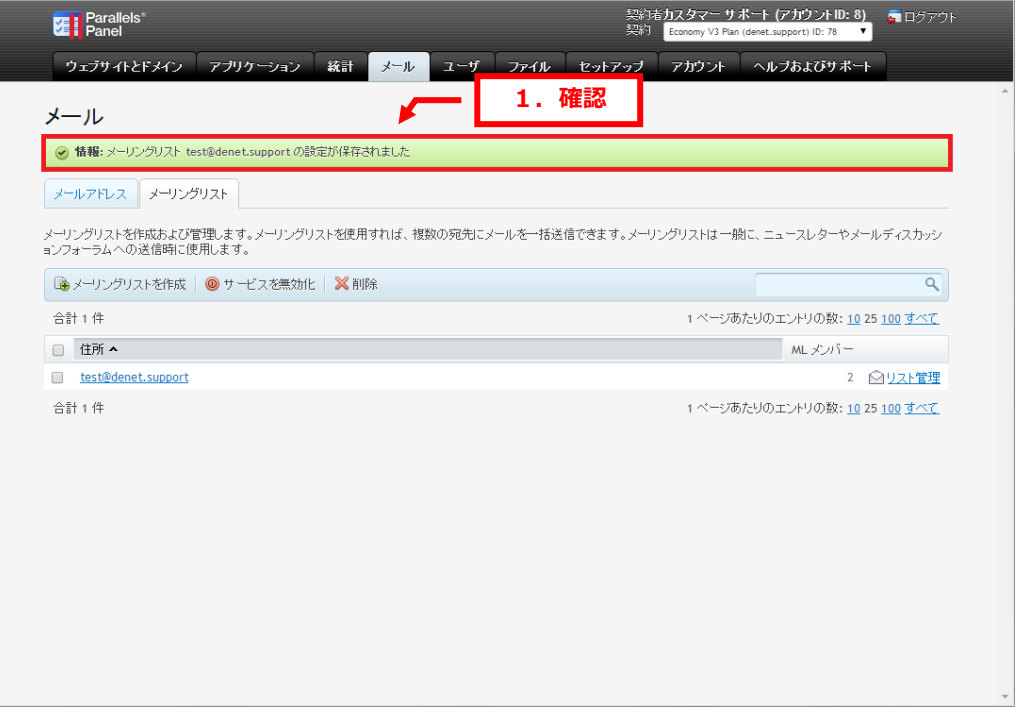

<span id="page-9-0"></span>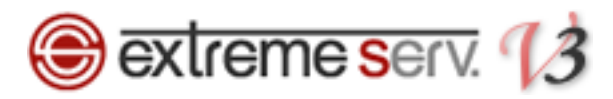

## 第 4 章 メーリングリスト(Mailman)の管理画面にログインする

1.

メーリングリストの「リスト管理」をクリックします。

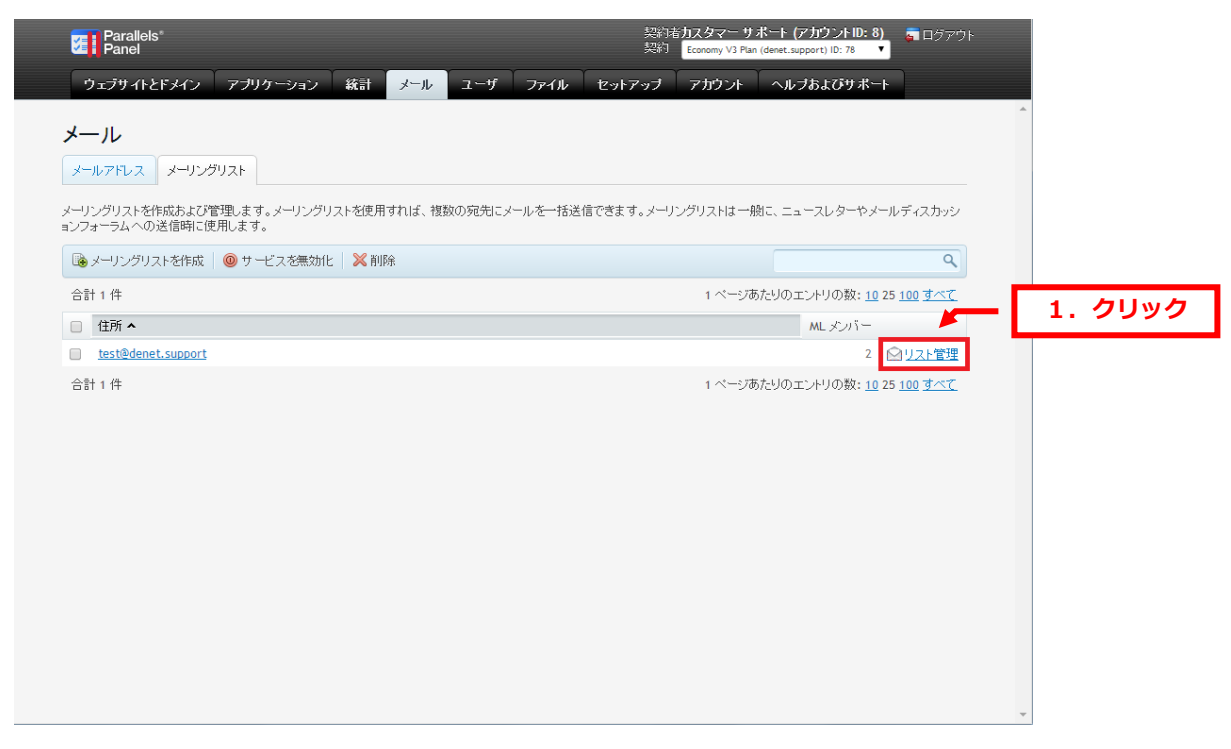

#### 2.

管理画面が表示されましたら、メーリングリストのパスワードを入力後「ログイン」をクリックします。

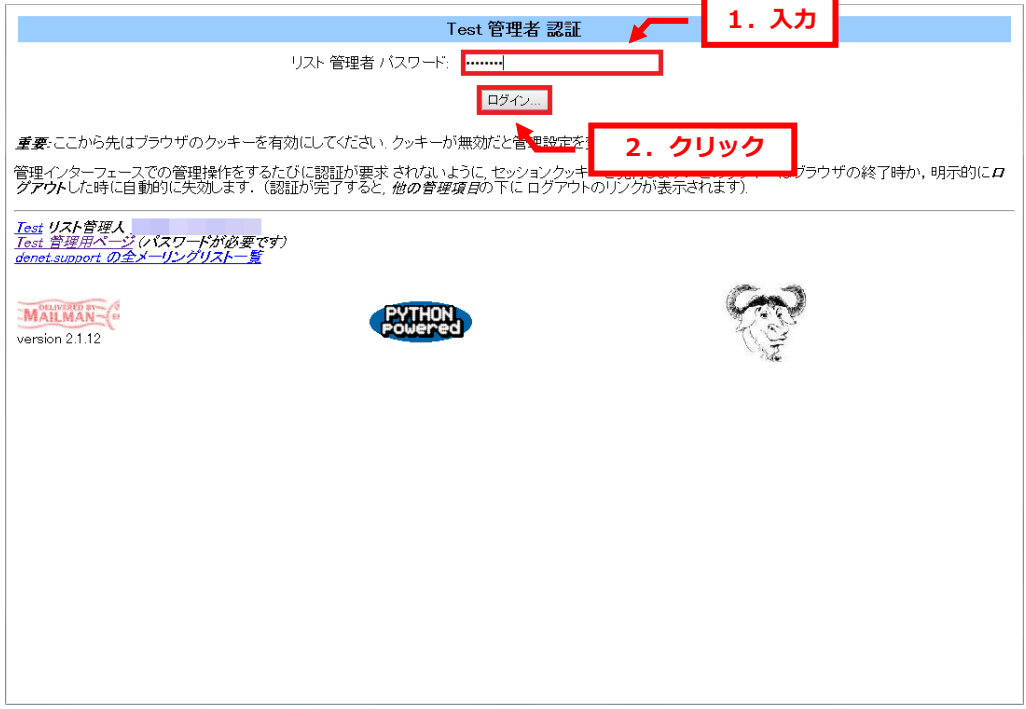

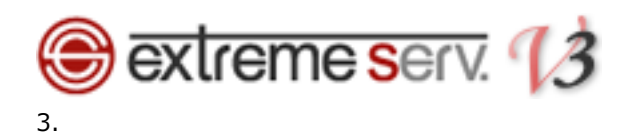

#### メーリングリストの管理画面が表示されます。

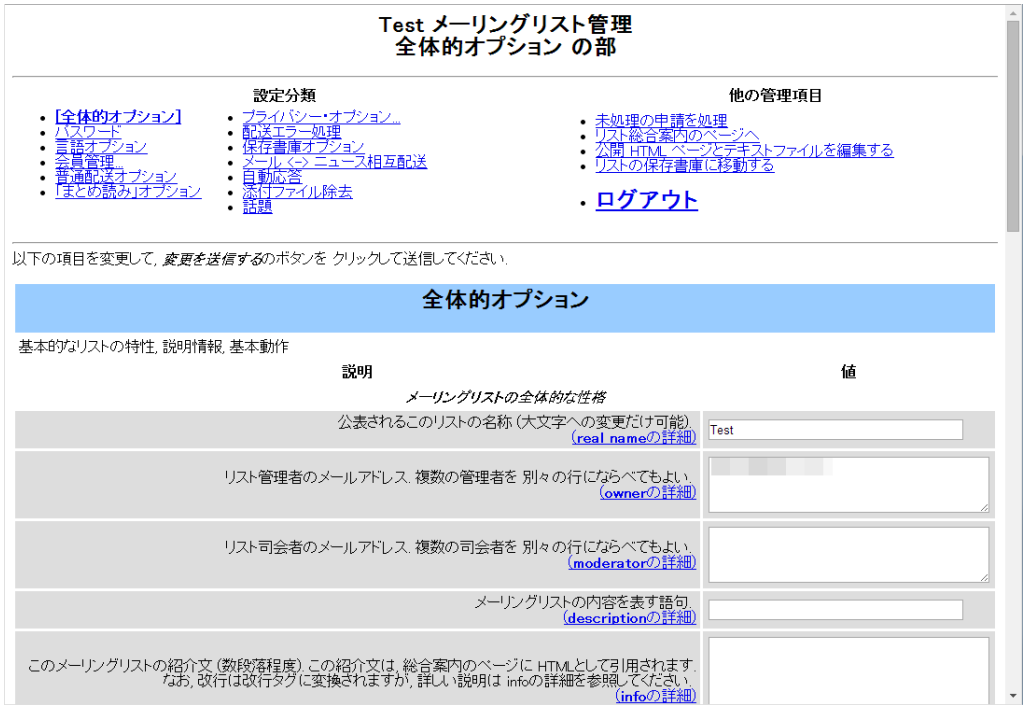

<span id="page-11-0"></span>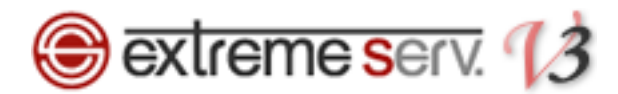

### 第 5 章 メーリングリストの管理画面で設定する

<span id="page-11-1"></span>メーリングリストの管理画面では様々な設定を行うことができます。

### 5.1. メールアドレスを登録する

1.

「会員管理」をクリックします。

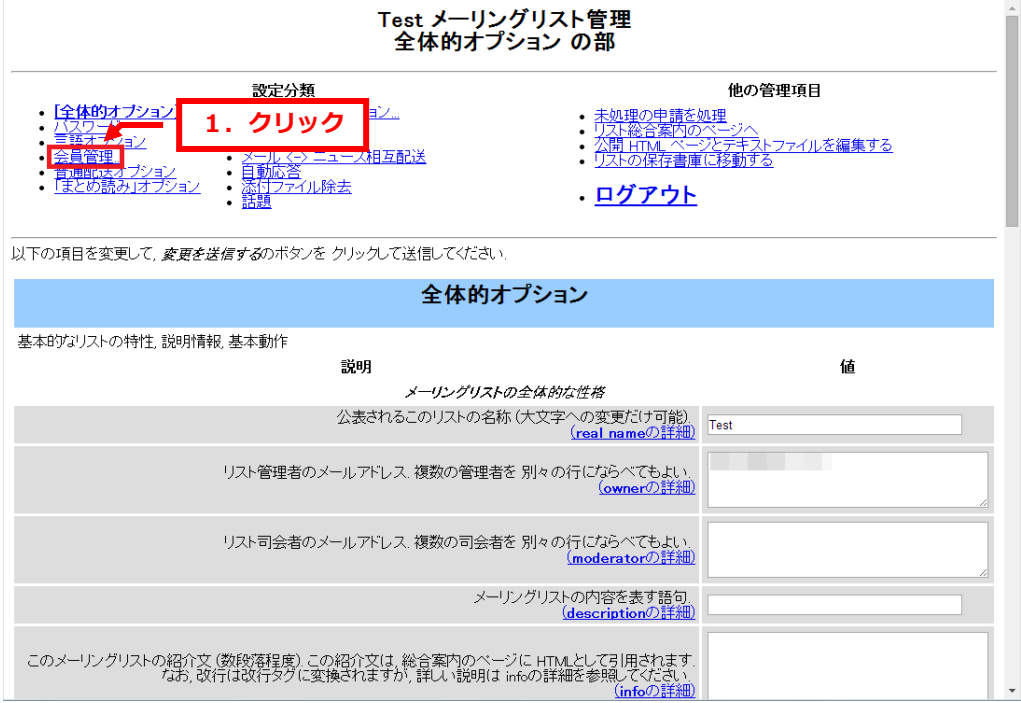

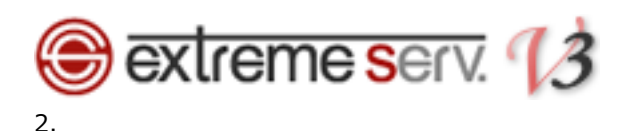

「まとめて入会登録」をクリックします。

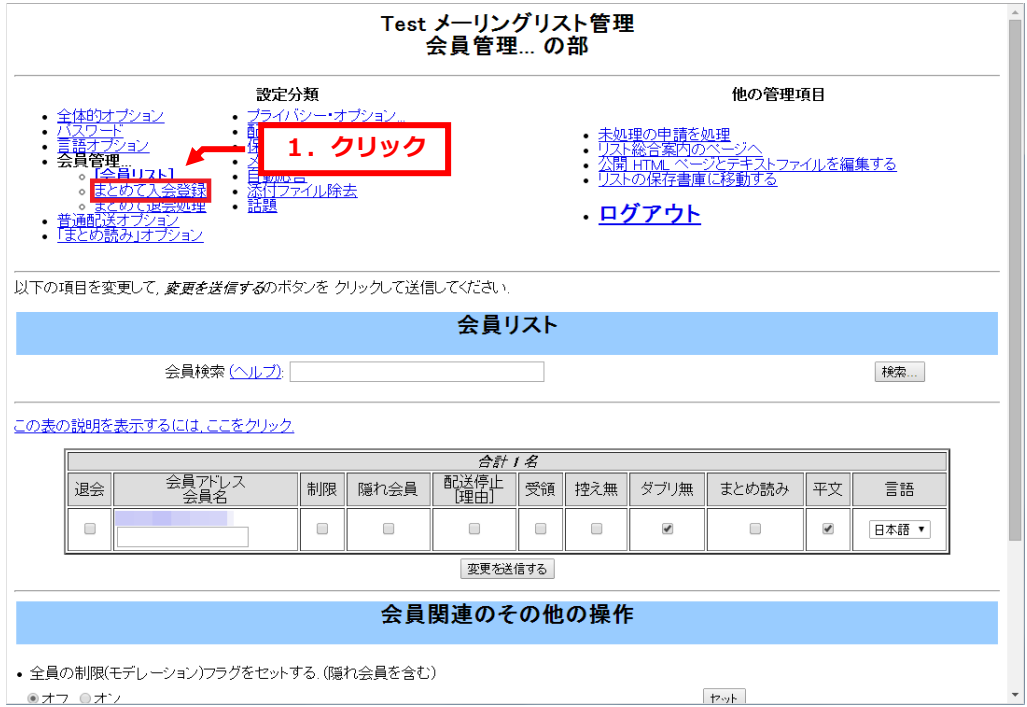

メーリングリストに登録するメールアドレスを入力します。

※1 行に 1 アドレスをご入力ください。

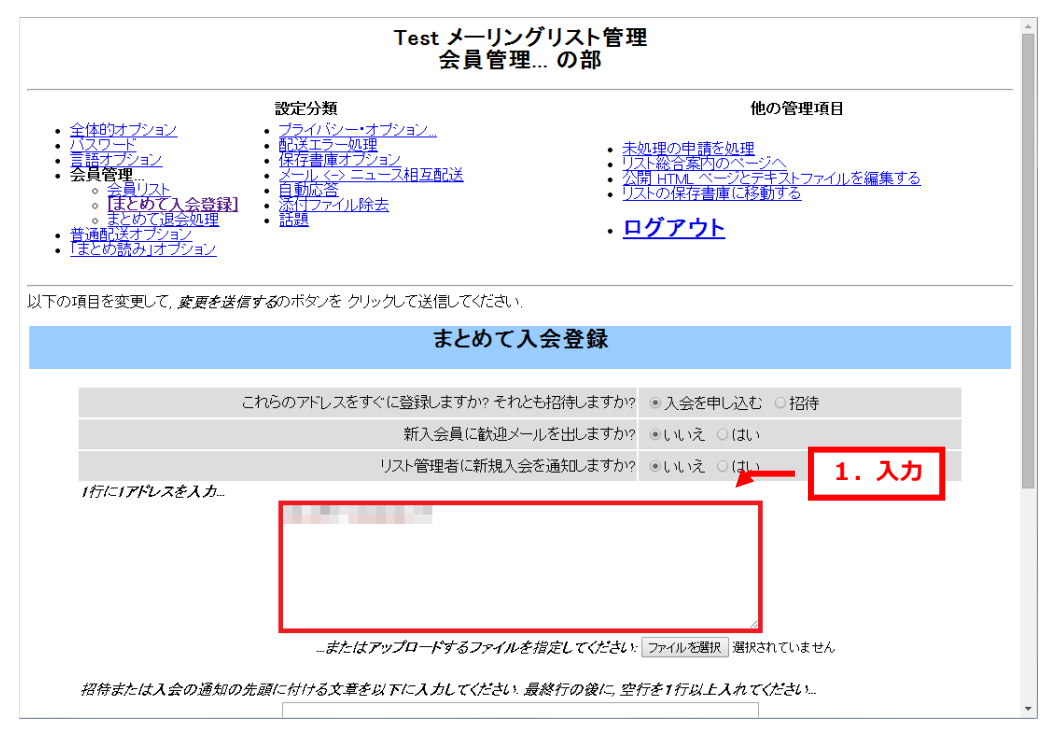

<sup>3.</sup>

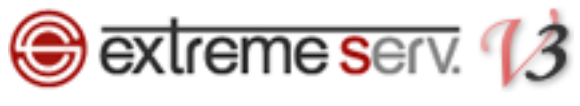

4.

#### 「変更を送信する」をクリックします。

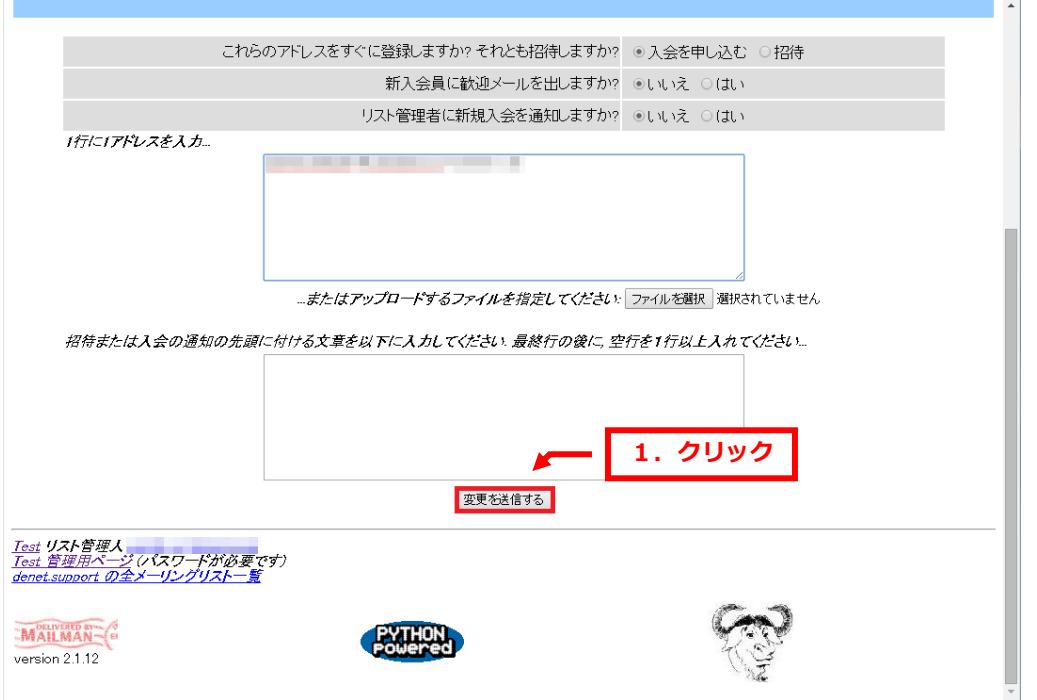

#### 5.

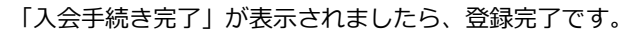

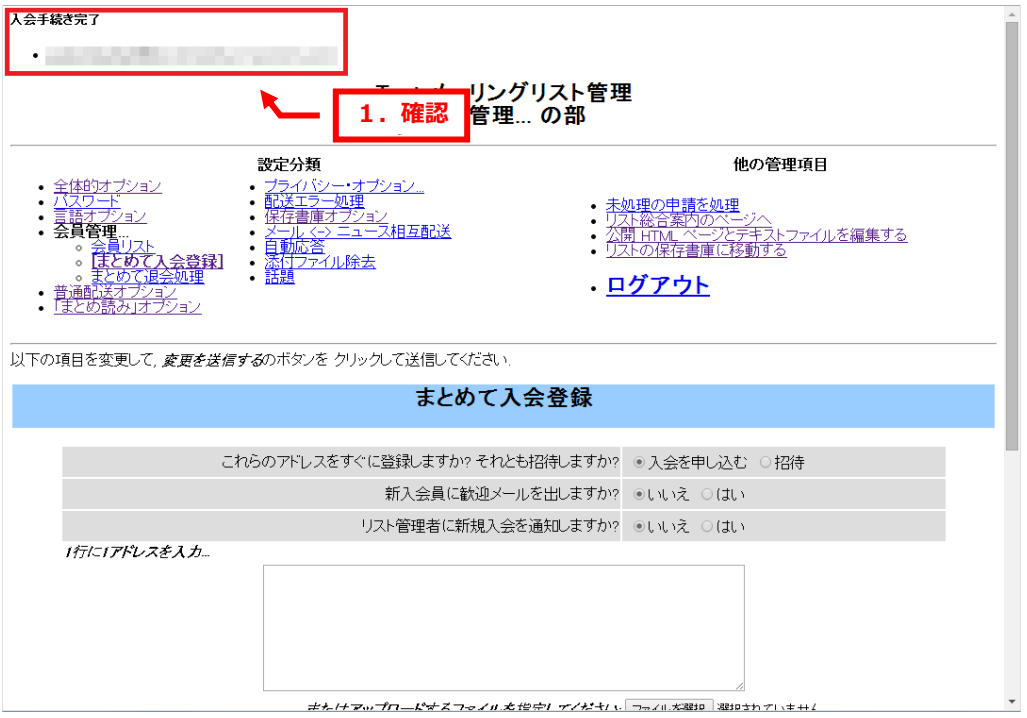

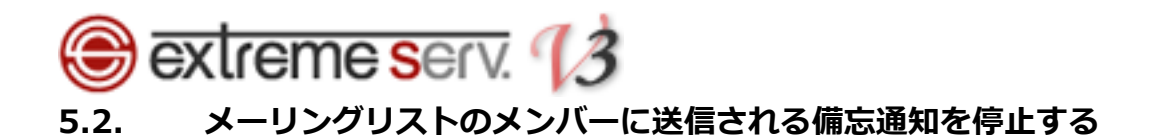

<span id="page-14-0"></span>メーリングリストに登録されたメンバーには毎月 1 日に下記の「メーリングリスト会員情報備忘通知」メールが送信 されます。この通知メールを停止したい場合は設定の変更が必要になります。

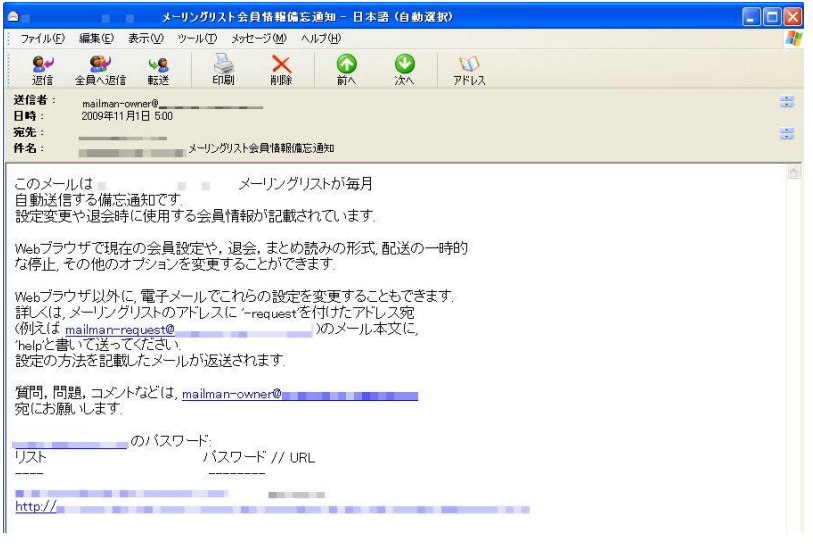

1.

[全体的オプション]をクリックします。

Test メーリングリスト管理<br>本体的オプション の部<br>1.クリック 他の管理項目 全体的オプション】 ザション • 未処理の申請を処理<br>• カスト総合案内のペー 処理 • <u>リスト総合案内のページへ</u><br>• <u>公開 HTML ページとテキスト</u><br>• <u>リストの保存書庫に移動する</u> 保存書庫オ Ħ <u>ション</u> ファイルを編集する 。<br>对相互配送 員管理 <u>。</u><br>イル除去 ジョン · ログアウト |<br>|以下の項目を変更して、*変更を送信する*のボタンを クリックして送信してください。 全体的オプション 基本的なリストの特性,説明情報,基本動作 説明 値 メーリングリストの全体的な性格 公表されるこのリストの名称 (大文字への変更だけ可能).<br>(real\_nameの詳細) Test リスト管理者のメールアドレス、複数の管理者を 別々の行にならべてもよい。<br>(<mark>ownerの詳細)</mark> リスト司会者のメールアドレス.複数の司会者を 別々の行にならべてもよい<br><u>(moderatorの詳細)</u> メーリングリストの内容を表す語句.<br>(descriptionの詳細) このメーリングリストの紹介文(数段落程度)この紹介文は、総合案内のページに HTMLとして3月まれます<br>なお、など、なお、改行は改行タグに変換されますが、詳しい説明は infoの詳細を参照してください<br>Cinfoの詳細

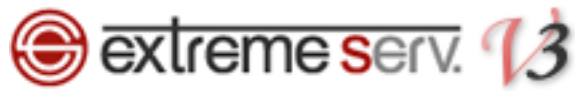

2.

#### 通知欄の「毎月パスワード備忘通知を送りますか?」で「いいえ」を選択します。

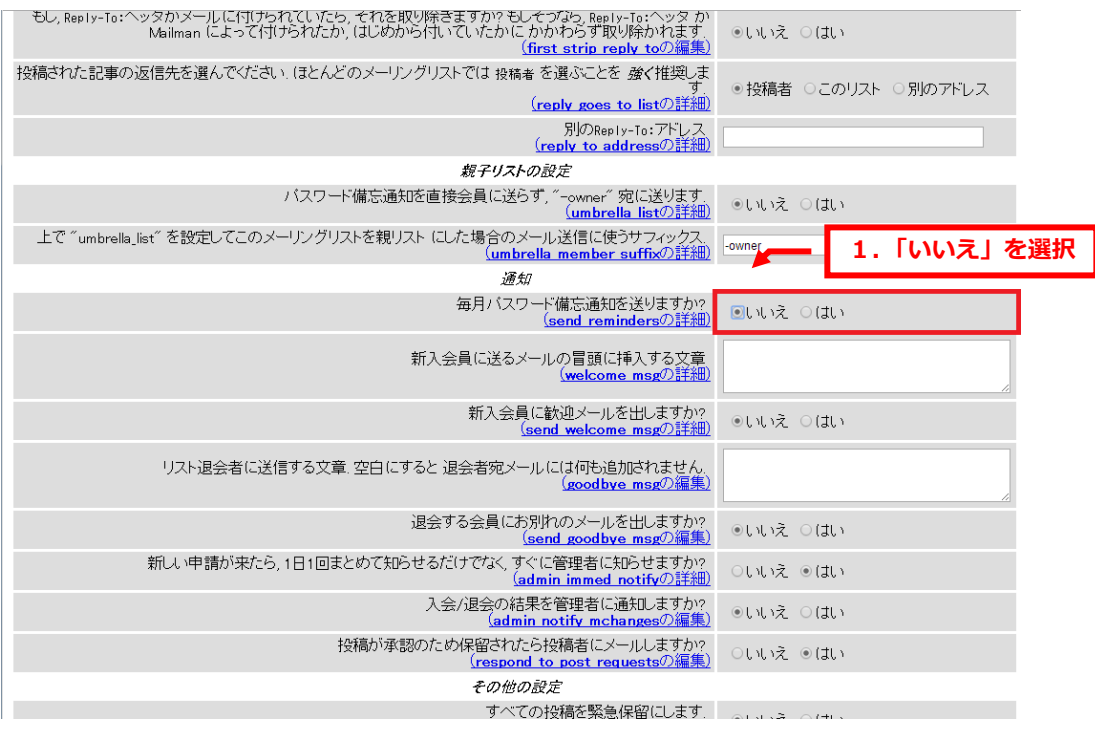

#### 3.

#### 「変更を送信する」をクリックしますと、変更完了です。

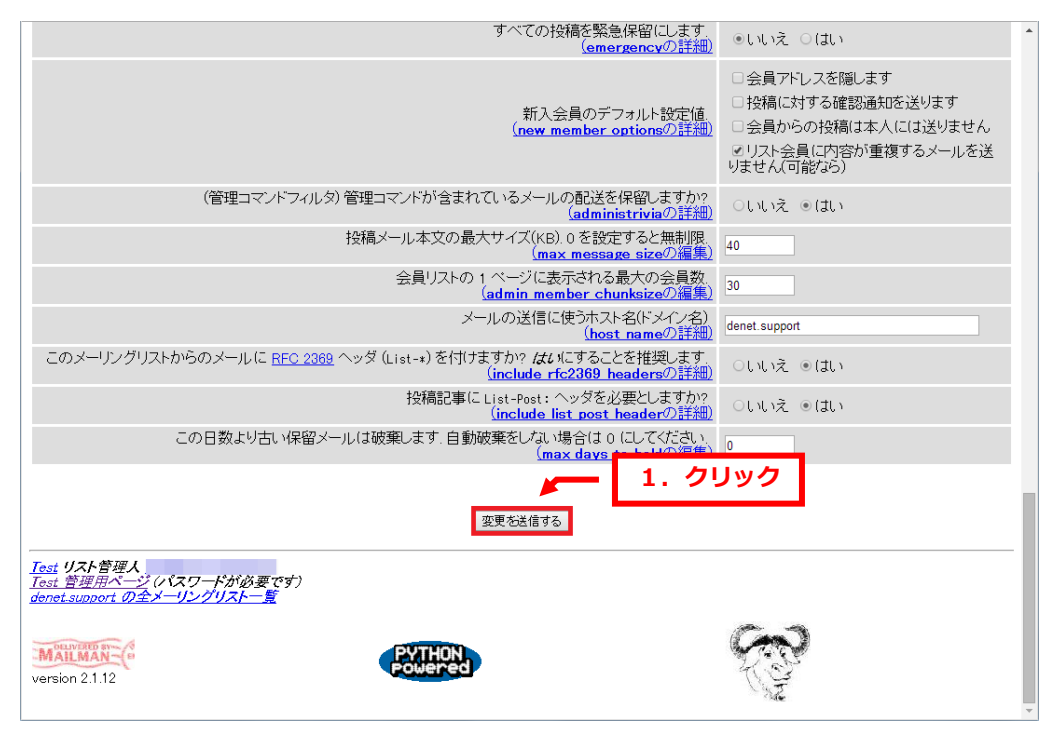

# <span id="page-16-0"></span>**B** extreme serv. 13 5.3. 件名に連番をつける

メーリングリストでメールを送信すると、件名の先頭にメーリングリスト名が付加されますが、これに連番を追加する こともできます。

例:

【通常の件名】

●送信前

メーリングリストのアドレス[:project@test.com](mailto:project@test.com)

メールの件名: 打ち合わせの件

↓

●送信後

メールの件名: [project] 打ち合わせの件

メーリングリスト@の前の部分が追加されます

この[project]の中に[project 123]や[project 00123]など連番をつけることができます。 1.

[全体的オプション]をクリックします。

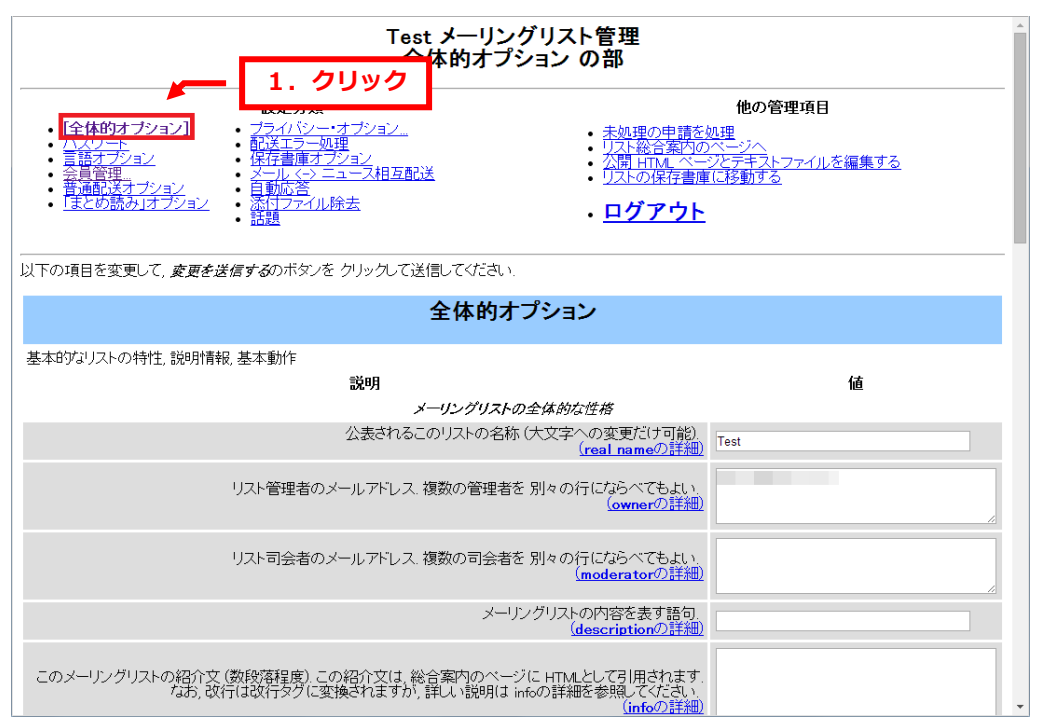

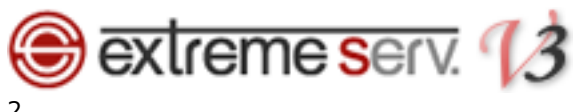

### 2.

「メーリングリストの全体的な性格」欄の「件名の先頭に付ける語句」に下記の文字を参考にご入力ください。

[project 1] の場合 : [project %d]

[project 00001] の場合 : [project %05d]

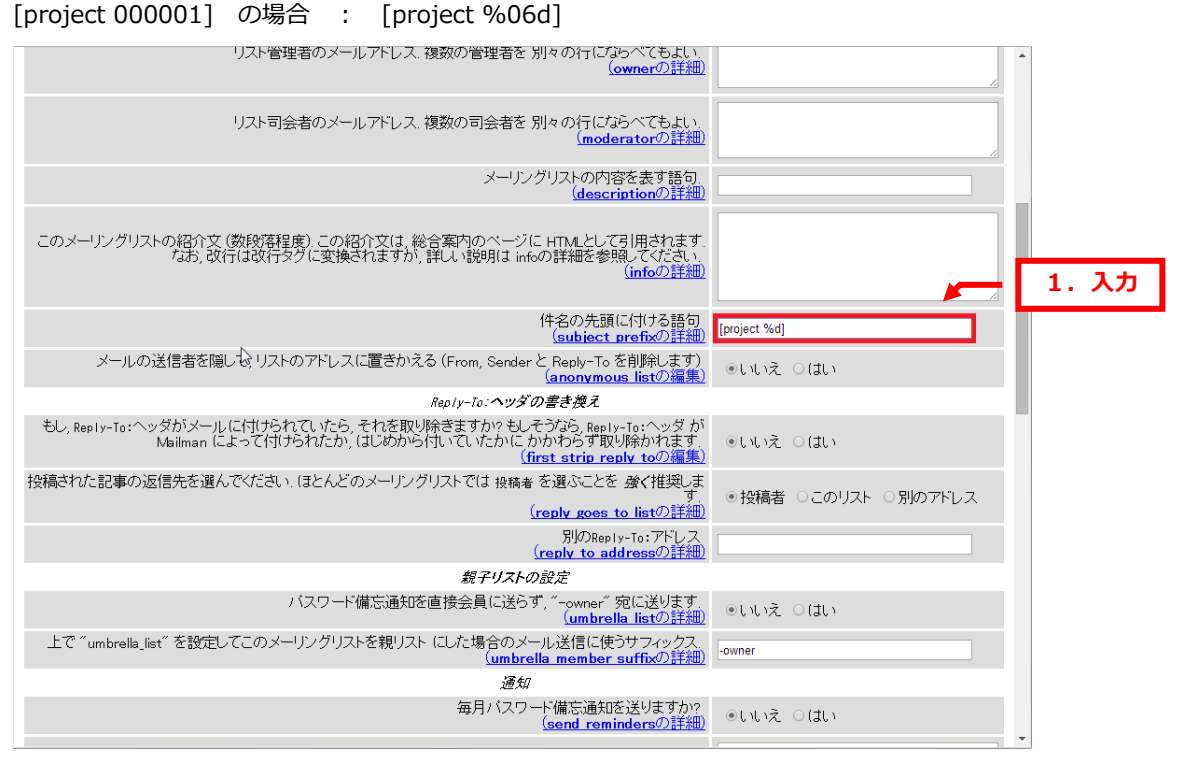

#### 3.

#### 「変更を送信する」をクリックしますと、設定完了です。

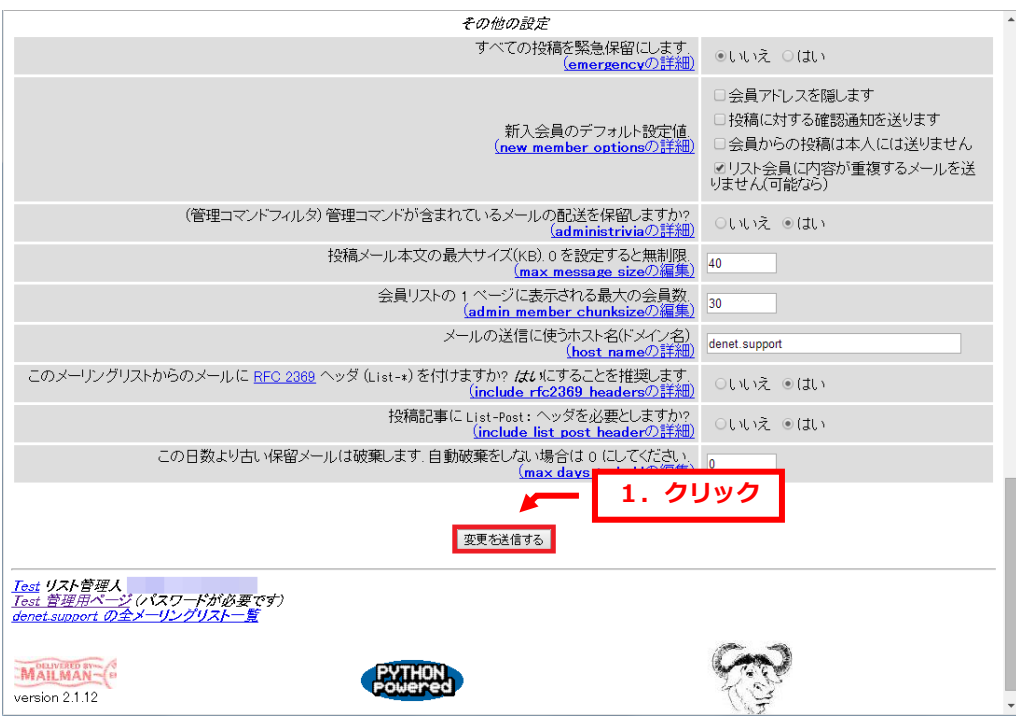

18 copyright(c) Digital-Effect Network CO.,LTD. All rights reserved.

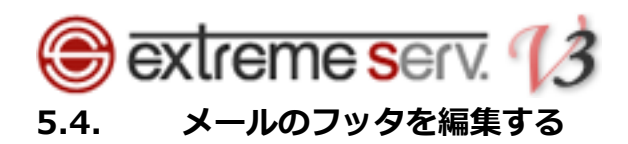

<span id="page-18-0"></span>メーリングリスト宛に送信したメールには初期設定ではフッタが追加されます。 この内容を削除または変更することが可能です。

#### 1. 「普通配送オプション」をクリックします。 Test メーリングリスト管理<br>普通配送オプション の部 設定分類 他の管理項目 余体的オプション ・全体<br>・公式<br>- 実態 <mark>未処理の申請を処理</mark><br>リスト総合案内のペー 1. クリック リスト総合案内のページへ<br>公開 HTML ページとテキストファイルを編集する<br>リストの保存書庫に移動する ション 記送オラ ション ティル除去 ・ログアウト 普通配送オプション 普通配送に関する基本方針 値 説明 ○いいえ まとめ読み配送の会員に、普通配送への変更を許可しますか?  $(6)(11)$

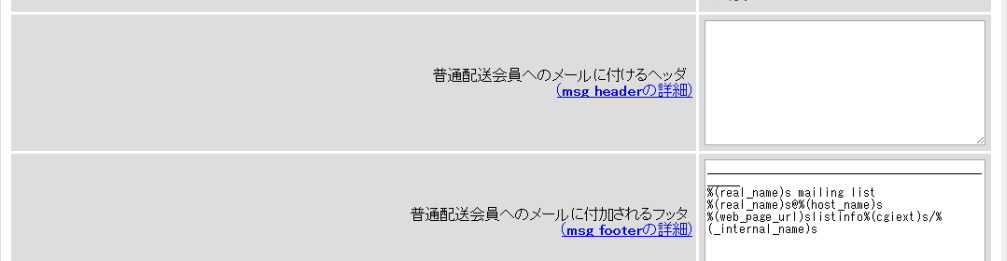

#### 2.

#### 「普通配送会員へのメールに付加されるフッタ」を編集します。

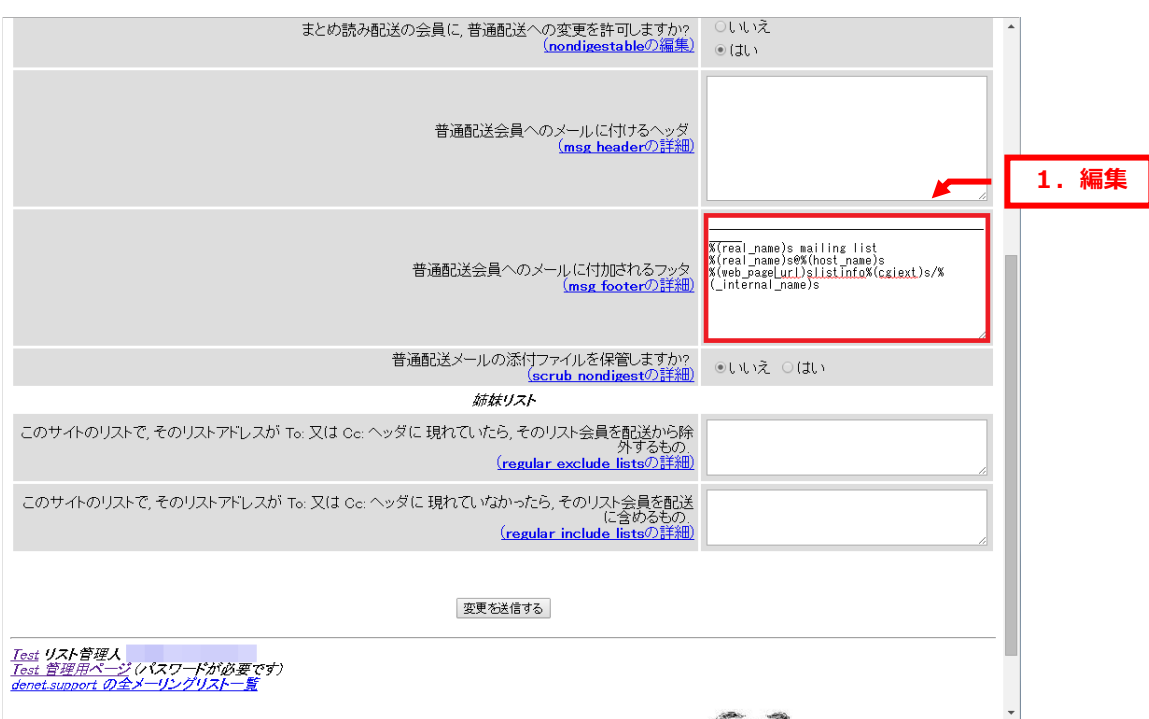

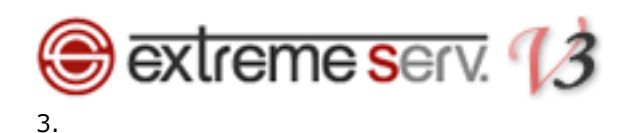

「変更を送信する」をクリックすると設定完了です。

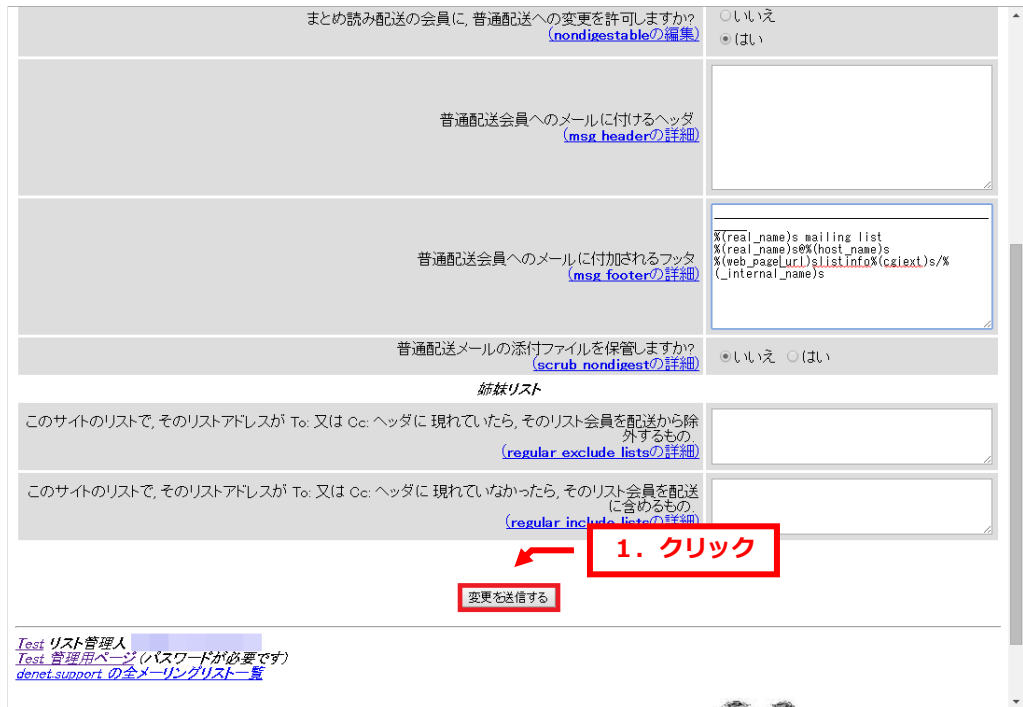

<span id="page-20-0"></span>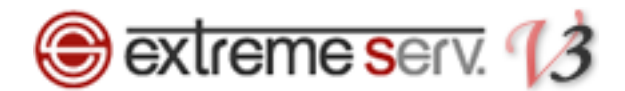

### 第 6 章 管理者の承認待ちメールについて

メーリングリストに投稿すると、設定によってはメールが配送されず、管理者の承認待ちになる場合があります。 管理者で承認作業を行えばメールを配送できますが、承認なしで投稿するよう設定を変更することもできます。 承認待ちになりますと、管理者宛に届くメールに承認待ちになった理由が記載されていますので、内容をご確認いただ き、今後、承認作業が不要な場合は設定を変更してください。

下記に承認待ちになった理由と設定の変更方法をご案内します。

### <span id="page-20-1"></span>6.1. 保留理由:会員限定リストへの非会員の投稿

メーリングリストに登録されているアドレス以外からメールを投稿すると、管理者の承認作業が必要となります。 ■ご注意■

#### この設定をするとメーリングリスト宛にスパムメール(迷惑メール)が届いた場合、管理者の承認なしですべてのメー ルが配送されます。

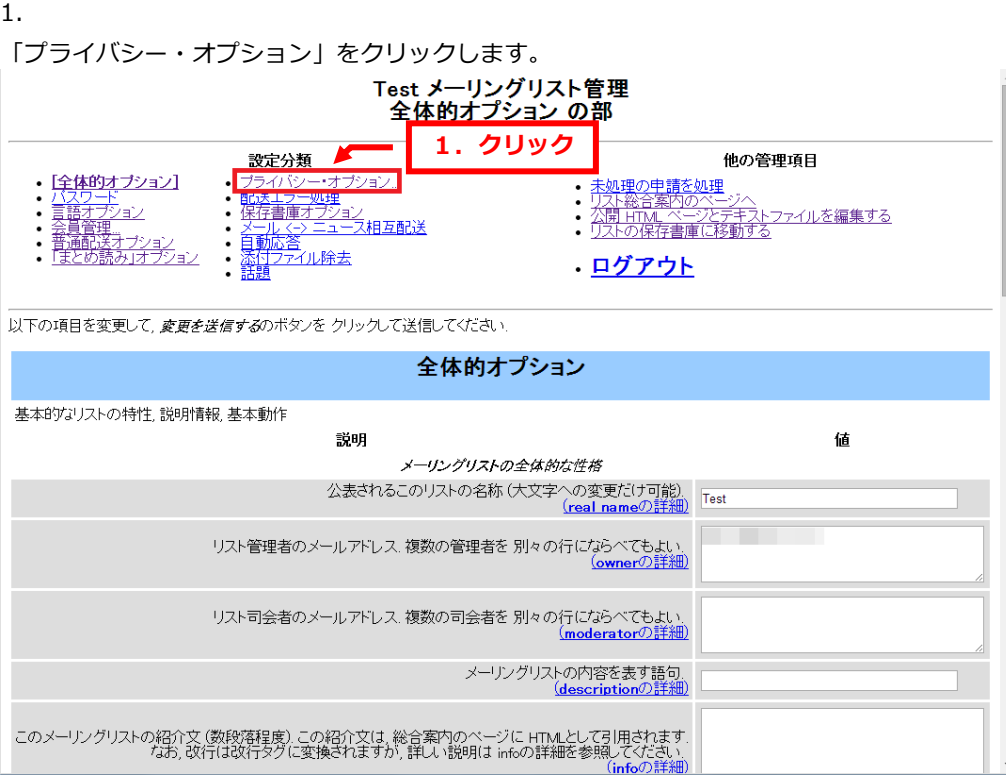

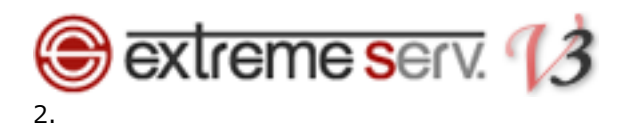

#### 「送信者フィルタ」をクリックします。

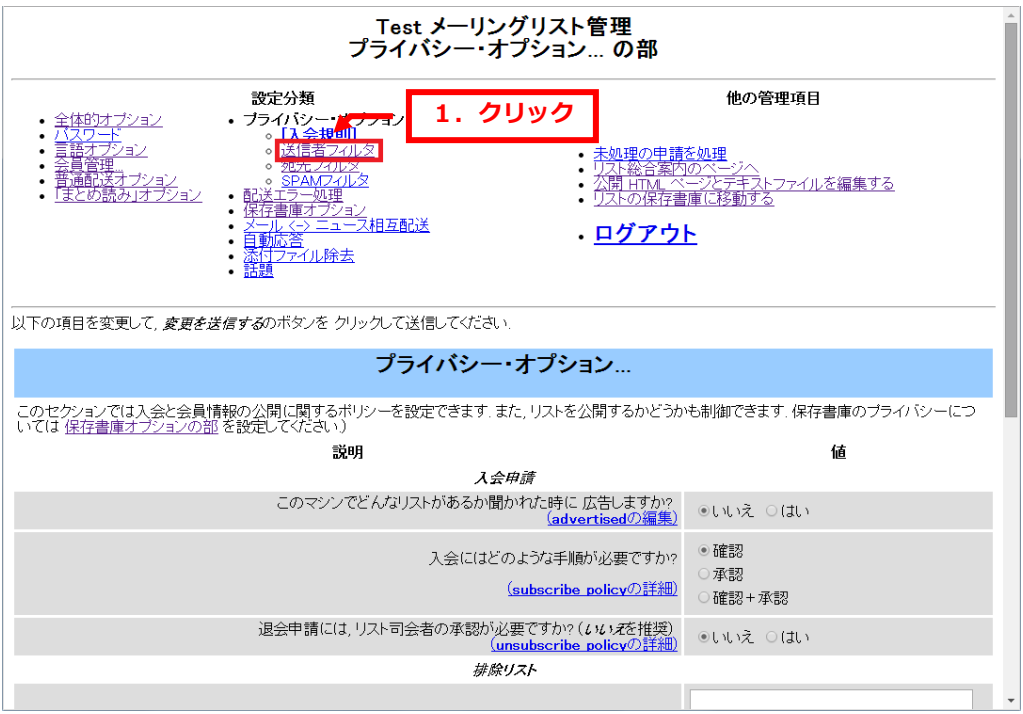

#### 3.

#### 非会員フィルタ欄の「動作が定義されていない非会員からの投稿に対する動作」で「承認」を選択します。

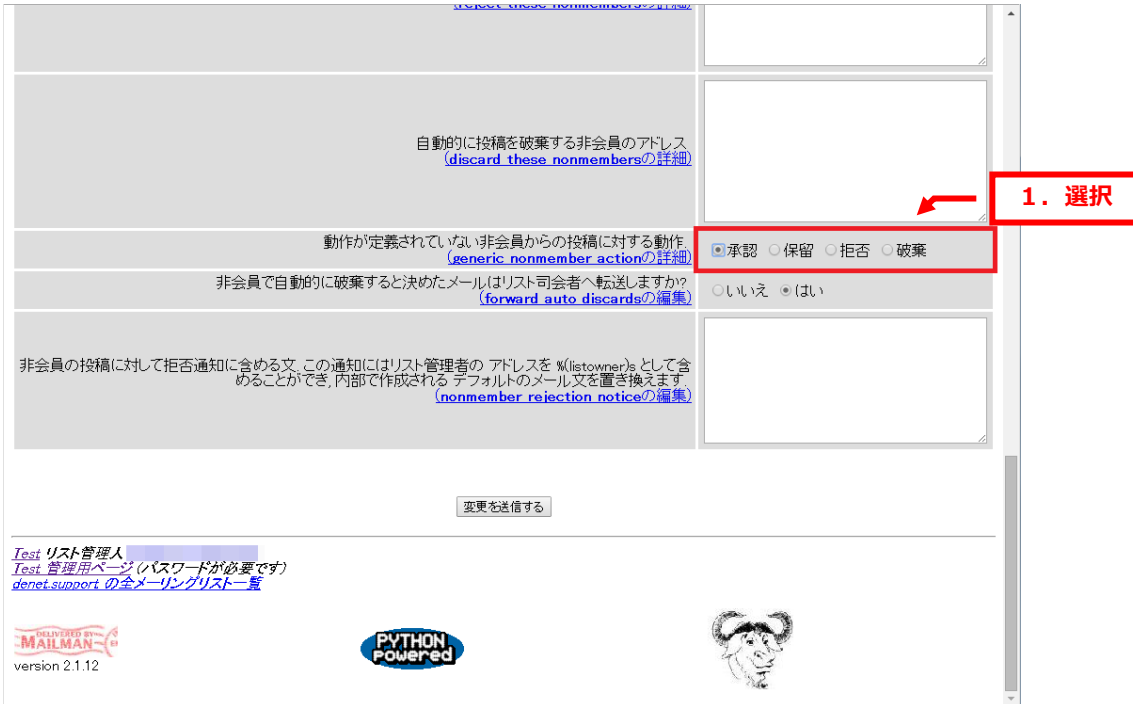

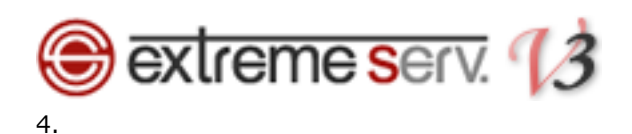

「変更を送信する」をクリックしますと設定完了です。

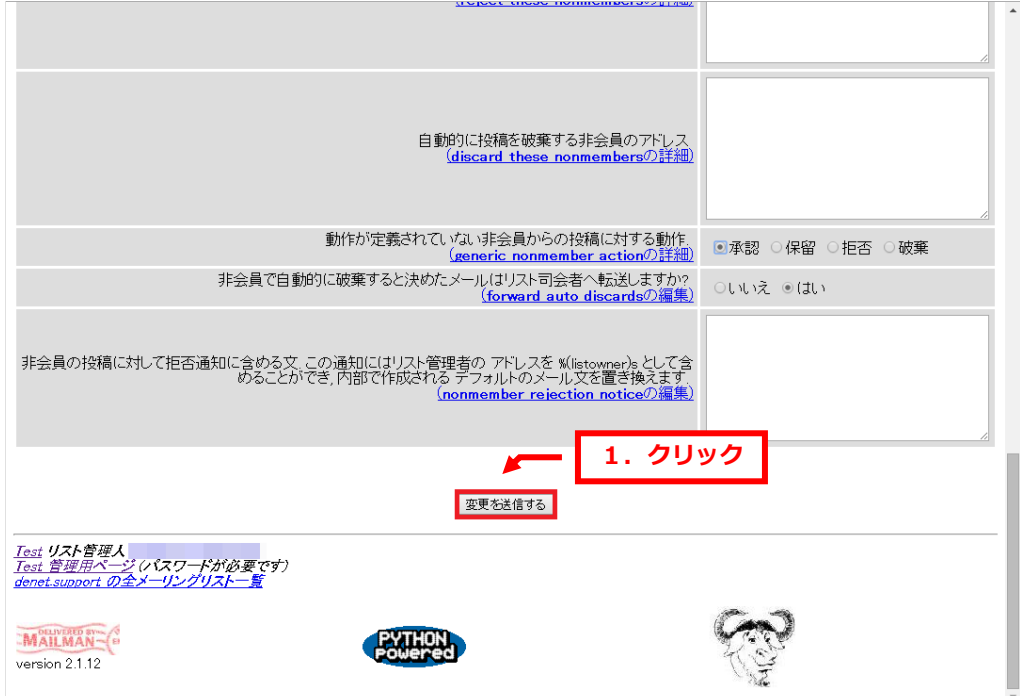

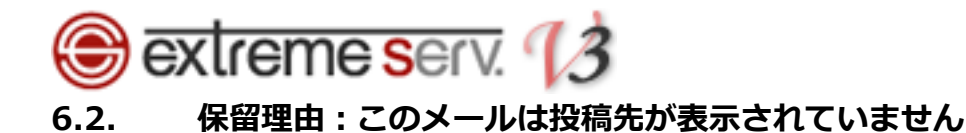

<span id="page-23-0"></span>BCC にメーリングリストのアドレスを設定しメールを投稿すると、管理者の承認作業が必要となります。 1.

「プライバシー・オプション」をクリックします。

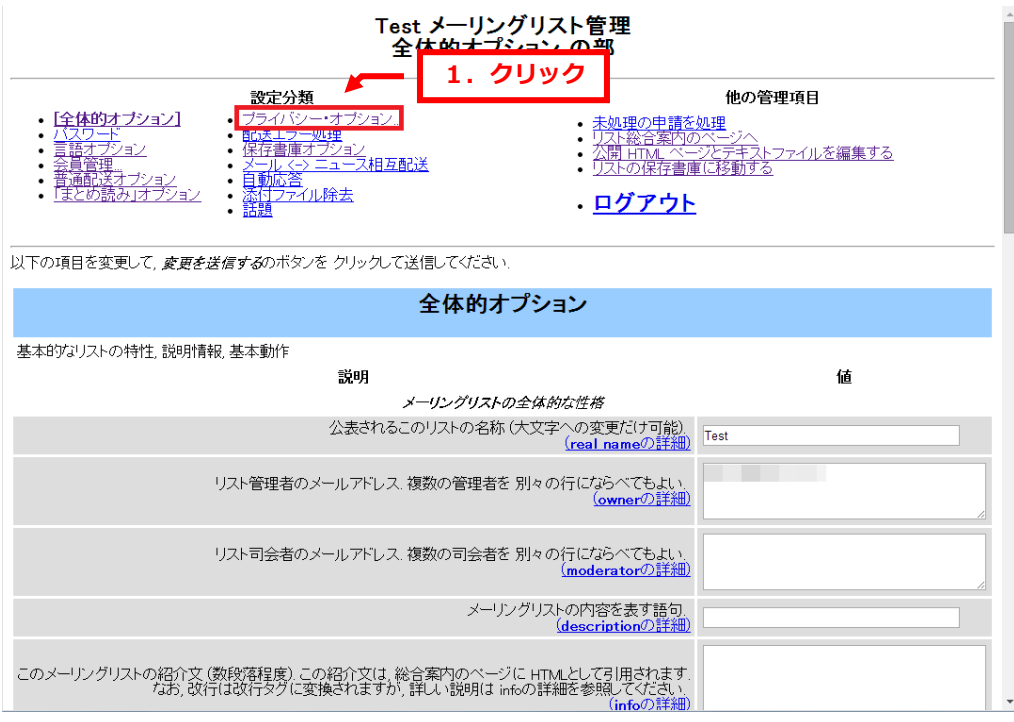

2.

「宛先フィルタ」をクリックします。

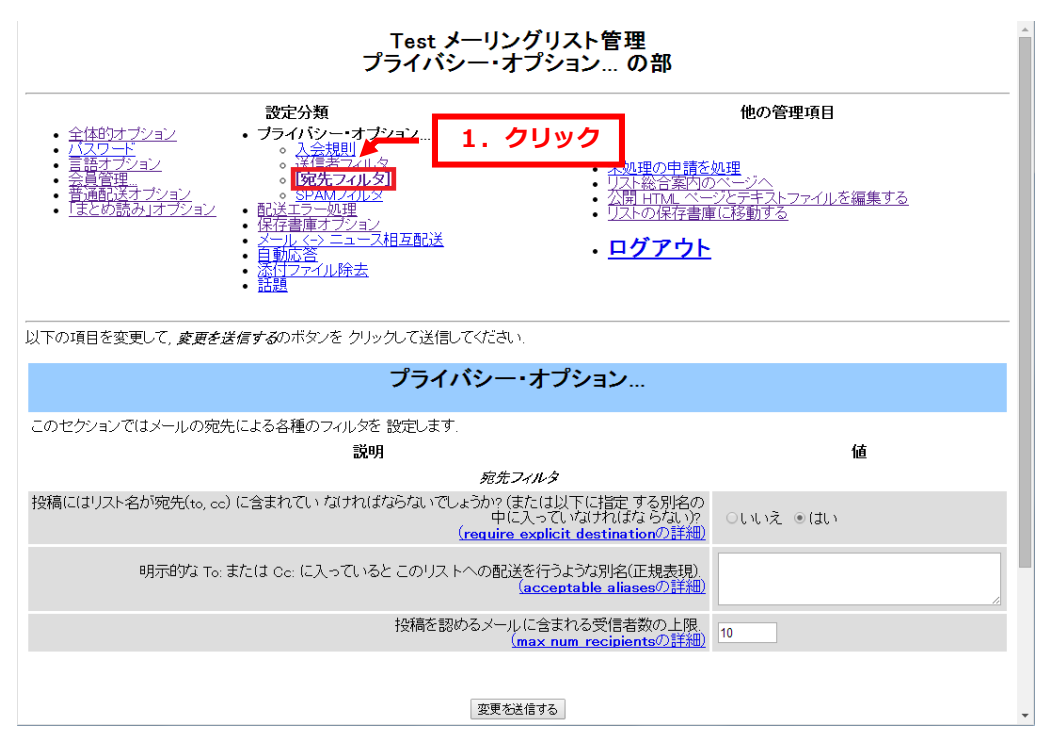

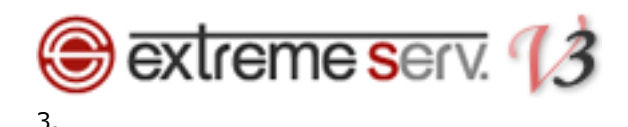

宛先フィルタ欄の「投稿にはリスト名が宛先(to,cc)に含まれていなければならないでしょうか?」を「いいえ」に変 更します。

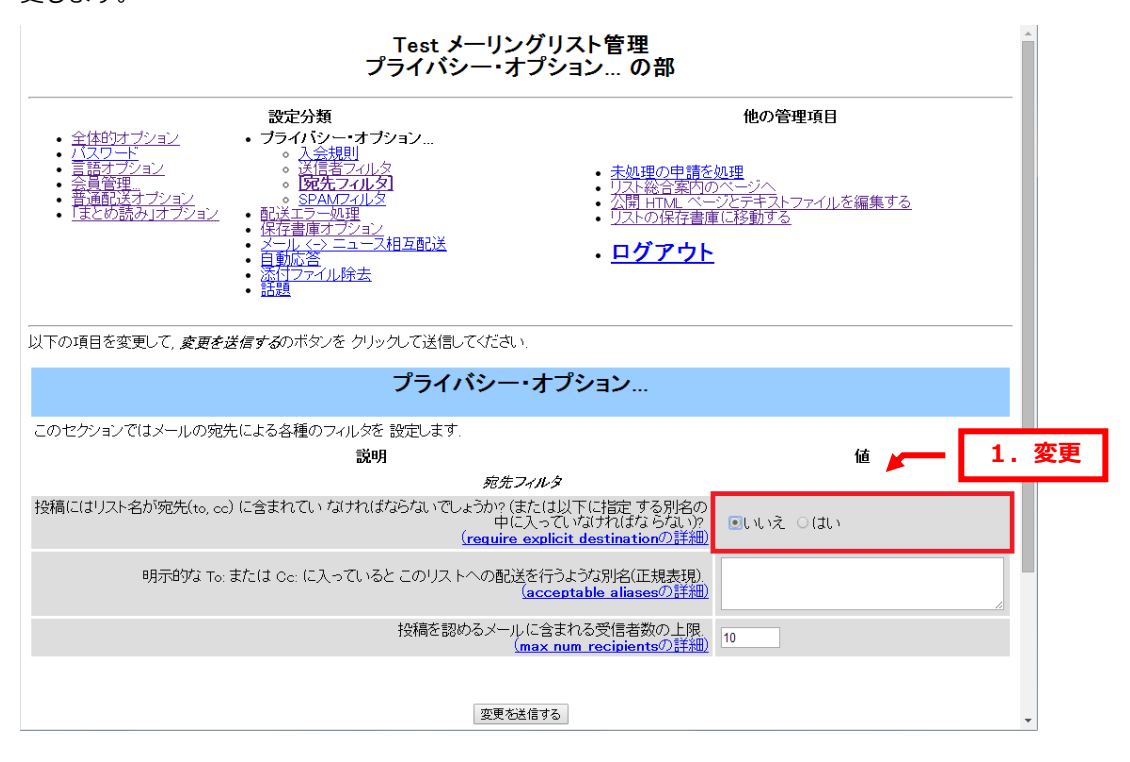

4.

「変更を送信する」をクリックしますと、設定完了です。

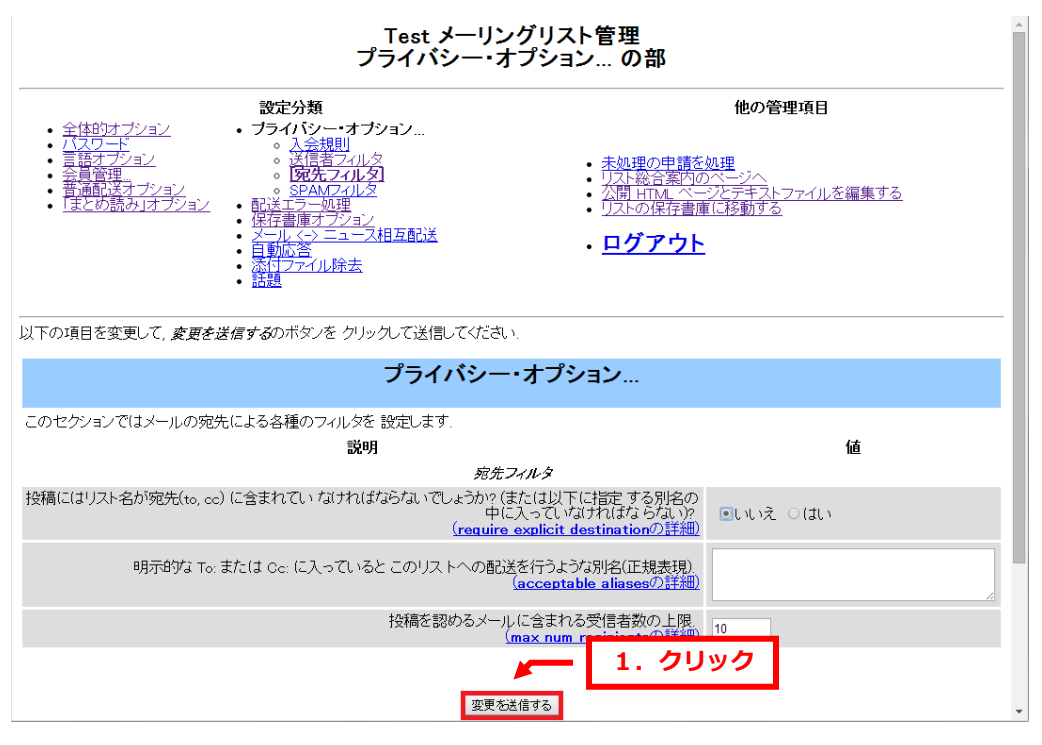

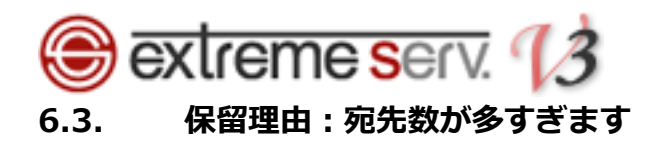

<span id="page-25-0"></span>メーリングリスト宛にメールを送信する時に To や Cc に複数のアドレスを多く設定されている場合、管理者の承認作 業が必要となります。

1.

「プライバシー・オプション」をクリックします。

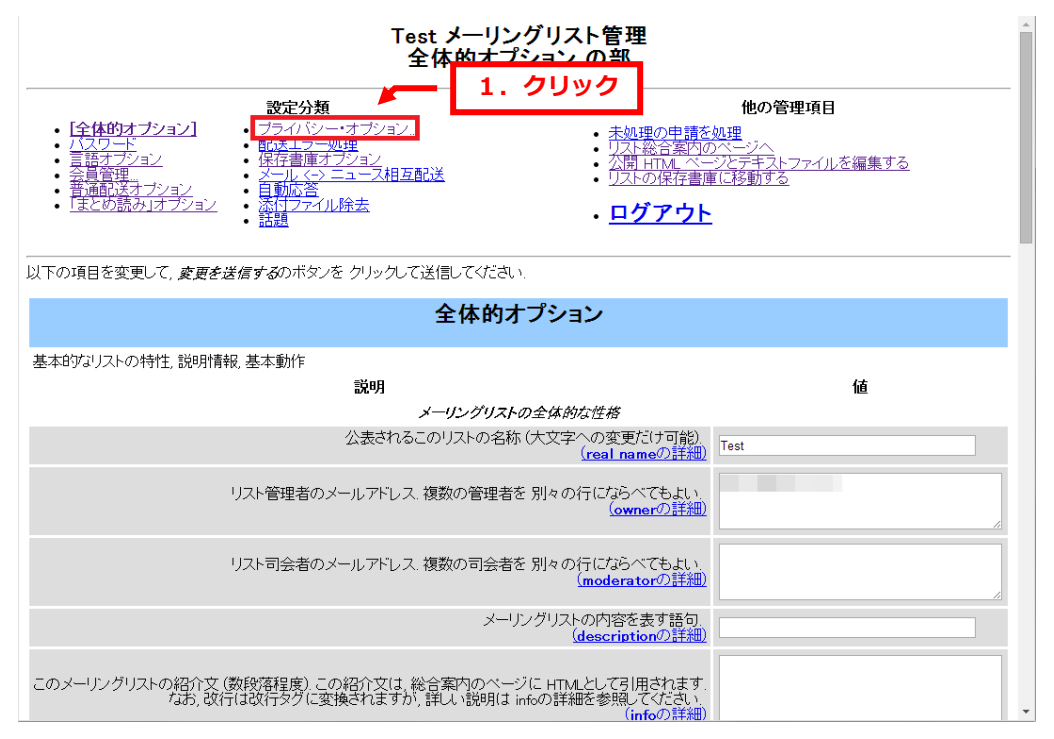

2.

「宛先フィルタ」をクリックします。

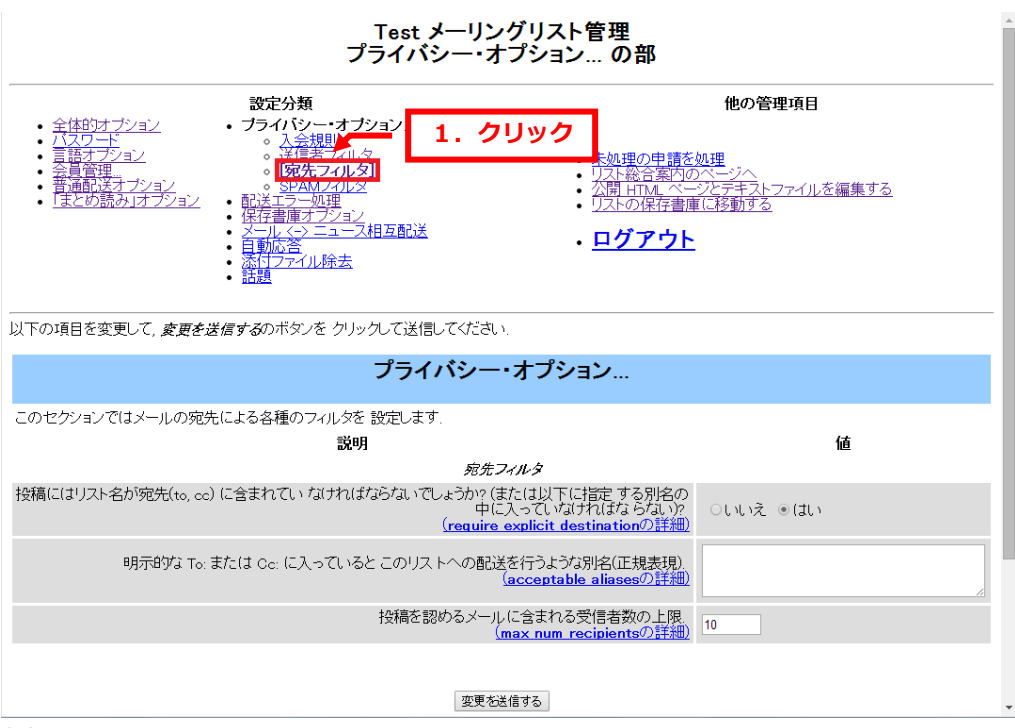

26 copyright(c) Digital-Effect Network CO.,LTD. All rights reserved.

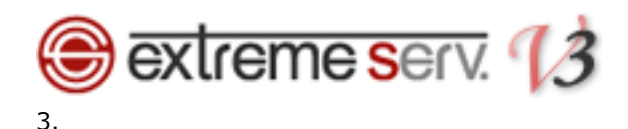

宛先フィルタ欄の「投稿を認めるメールに含まれる受信者数の上限」でご希望の数値に変更します。

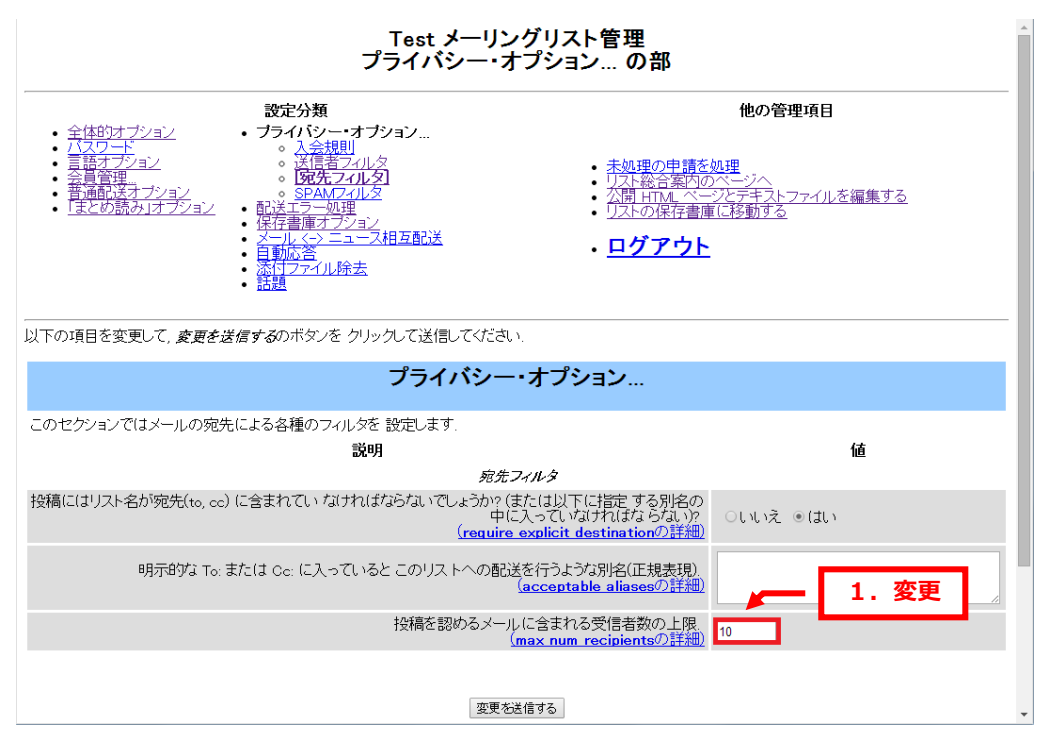

#### 4.

#### 「変更を送信する」をクリックしますと、設定完了です。

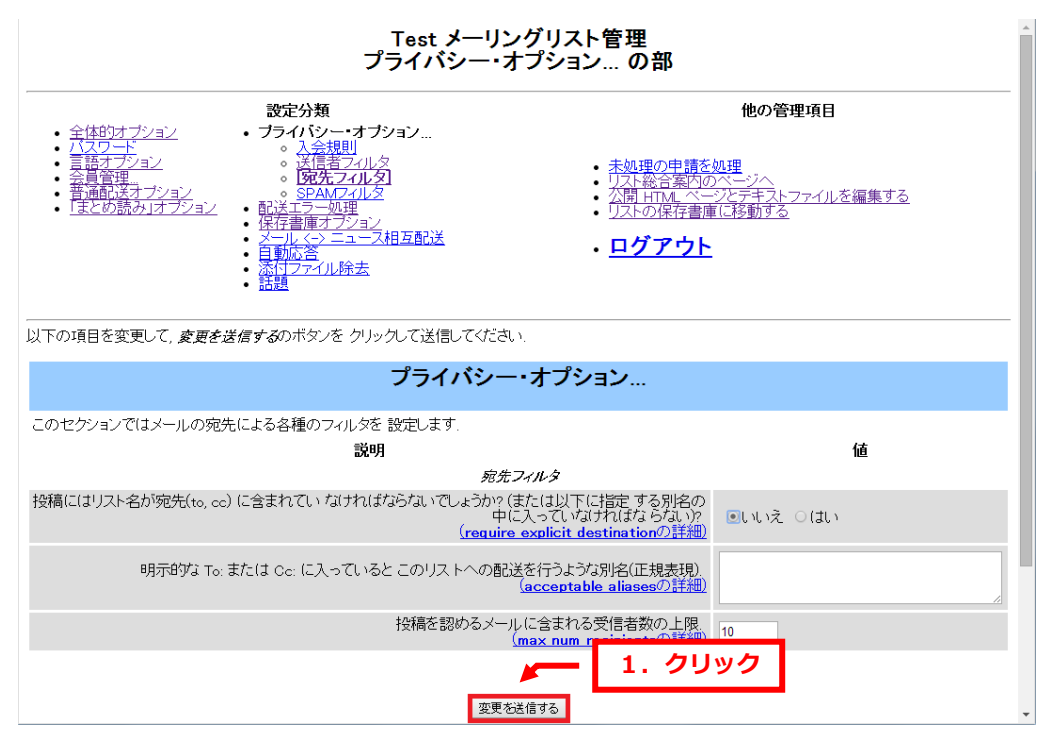

<span id="page-27-0"></span>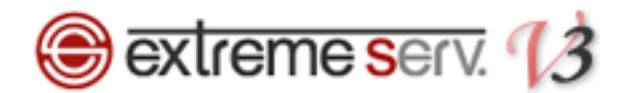

### 第7章 コマンドを利用する

<span id="page-27-1"></span>メーリングリストは管理画面だけではなく、電子メールでコマンドを利用し設定を行うことができます。

### 7.1. 電子メールでメーリングリストに登録する

コマンドを追加したメーリングリストのアドレスから空メールを送ると、確認メールが届き、そのメールに返信するだ けでメーリングリストに登録することができます。

1.

メーリングリストのアドレスに「-subscribe」のコマンドを追加し、そのアドレス宛に空メールを送信します。

### 【例】 メーリングリストのアドレス[:project@test.com](mailto:project@test.com) ↓ [project-subscribe@test.com](mailto:project-subscribe@test.com)

2.

送信元に確認メールが届きますので、このメールでそのまま返信をします。

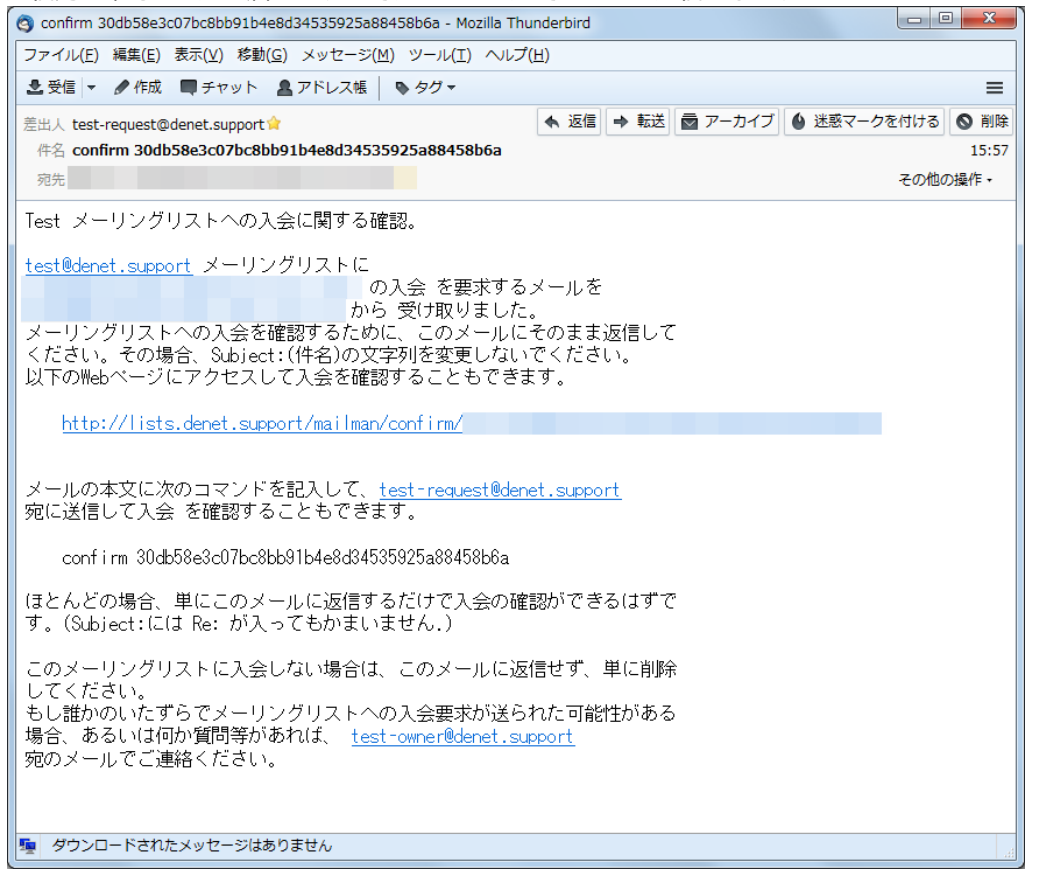

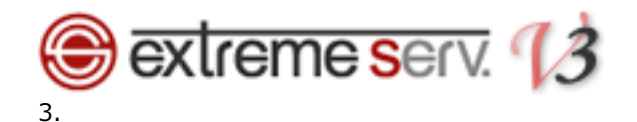

「メーリングリストへようこそ」のメールが届きましたら、メーリングリストへの登録は完了です。

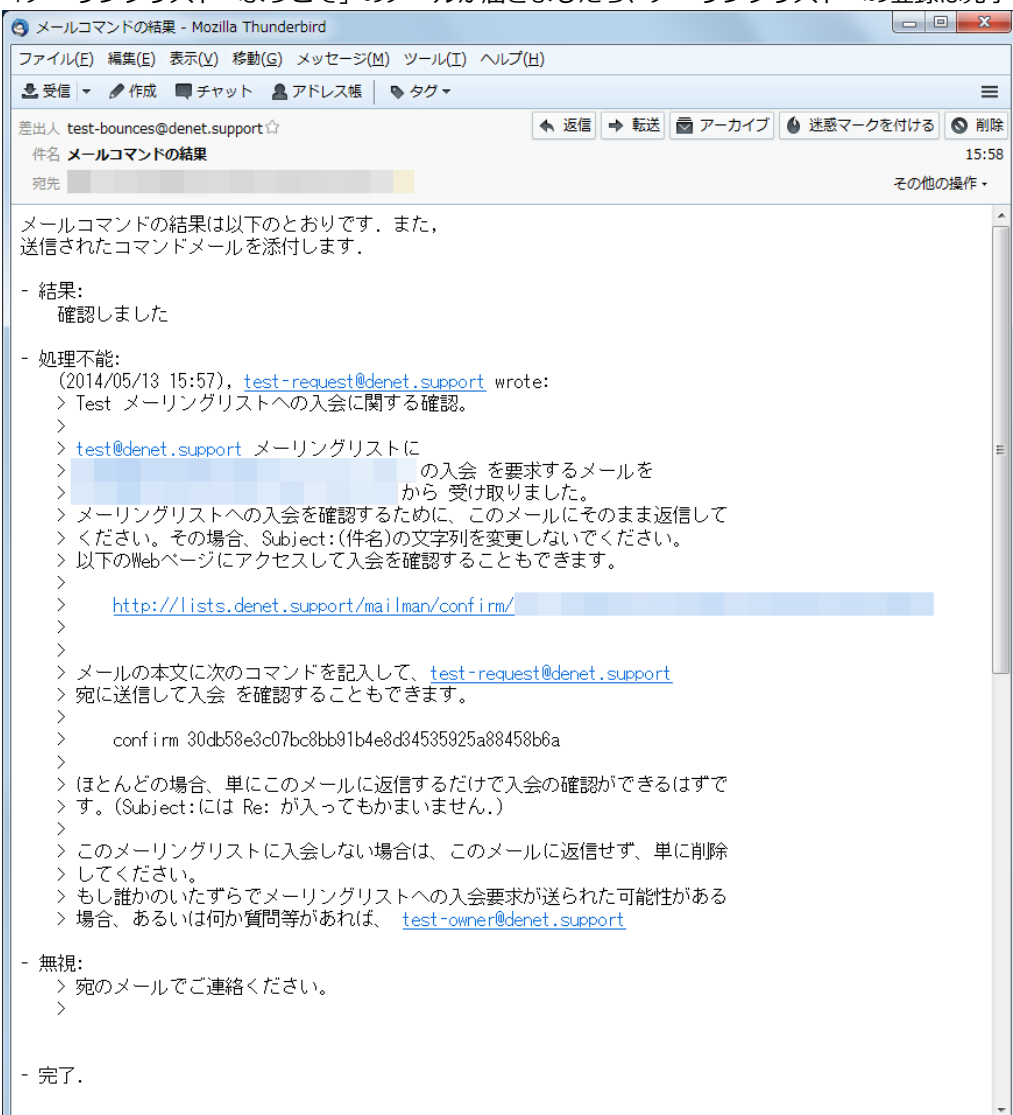

# <span id="page-29-0"></span>**B** extreme serv. 13 7.2. 電子メールでメーリングリストから退会する

コマンドを追加したメーリングリストのアドレスから空メールを送ると、確認メールが届き、そのメールに返信するだ けでメーリングリストから退会することができます。

1.

メーリングリストのアドレスに「-subscribe」のコマンドを追加し、そのアドレス宛に空メールを送信します。 【例】

メーリングリストのアドレス[:project@test.com](mailto:project@test.com)

↓

[project-unsubscribe@test.com](mailto:project-unsubscribe@test.com)

2.

送信元に確認メールが届きますので、このメールにそのまま返信をすると退会は完了です。

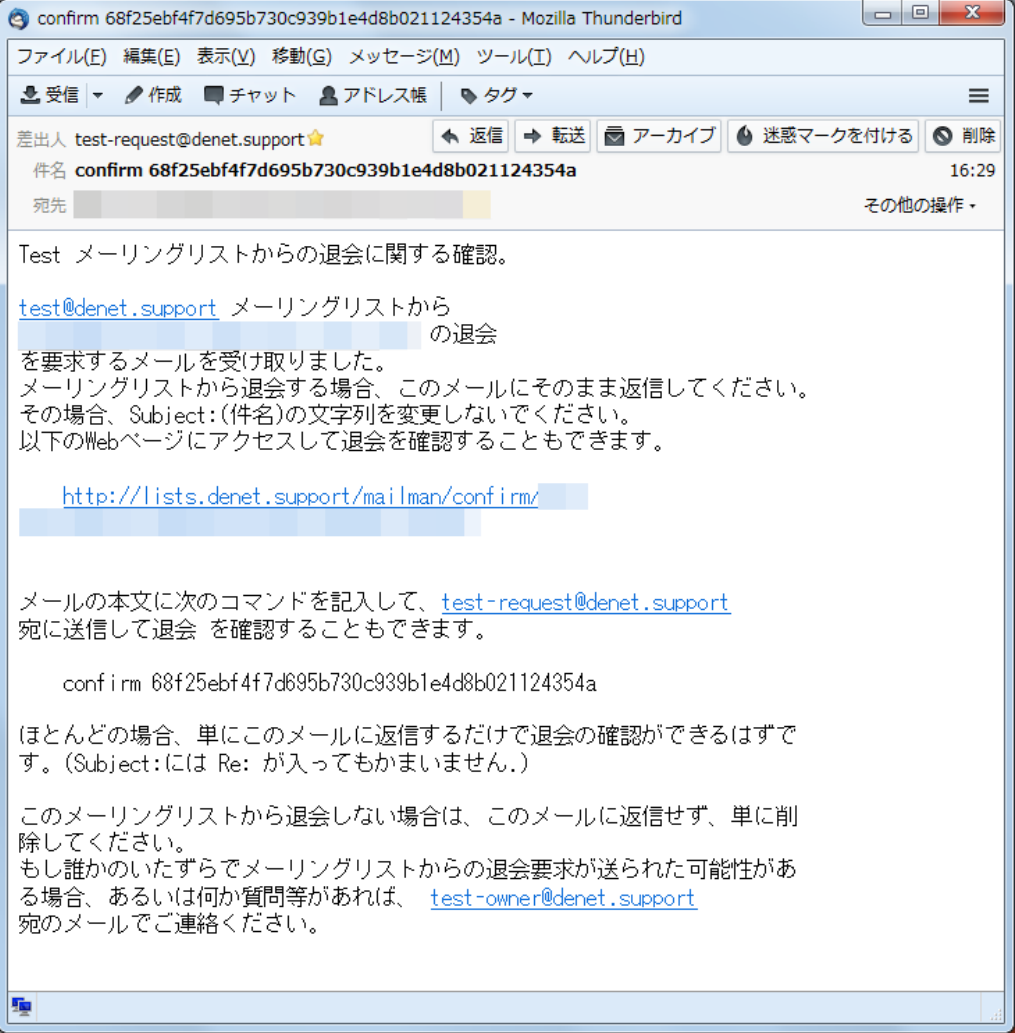

<span id="page-30-0"></span>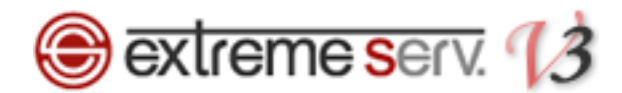

### 第 8 章 管理者情報を変更する

メーリングリストの管理者情報は Mailman・extremeserv.各管理画面で変更することができます。

■管理者メールアドレスの場合

Mailman の管理画面で変更

■管理者パスワードの場合

Mailman の管理画面 または extremeserv.のコントロールパネルで変更

### <span id="page-30-1"></span>8.1. 管理者メールアドレスを変更する

1.

Mailman の[全体的オプション]で「リスト管理者のメールアドレス.複数の管理者を別々の行にならべてもよい」で 新しい管理者メールアドレスを入力します。

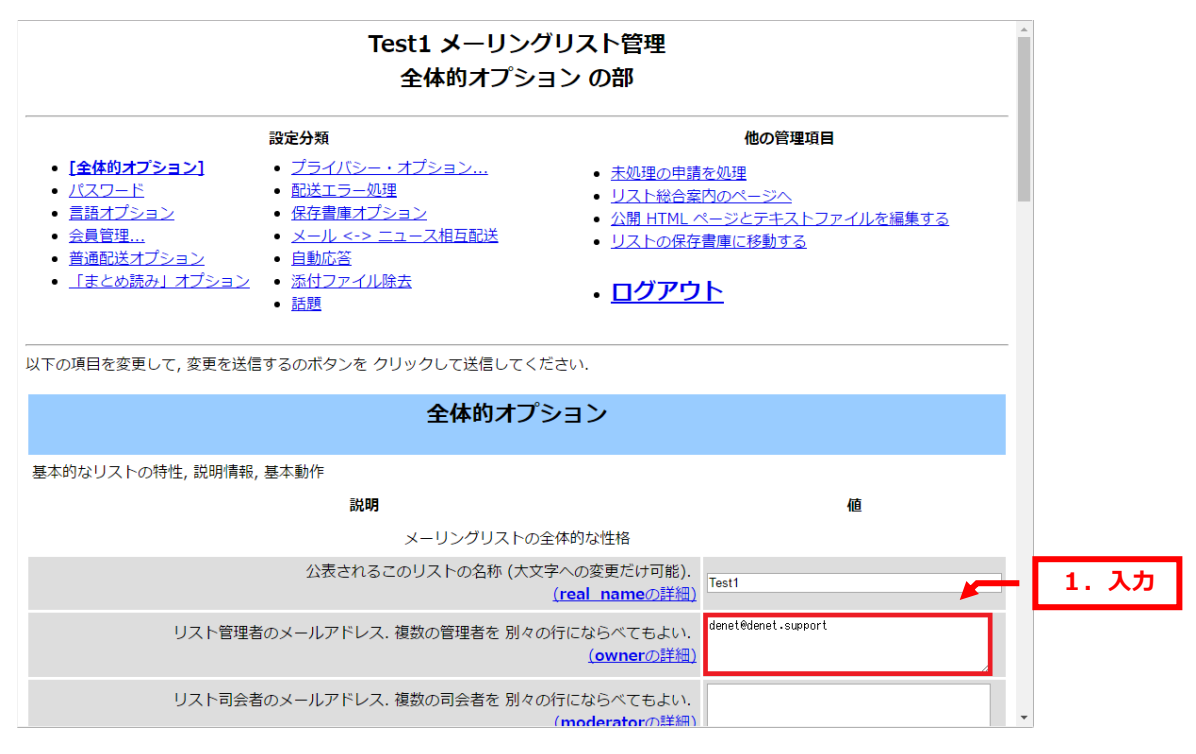

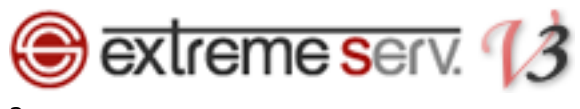

2.

#### ページ下の「変更を送信する」をクリックします。

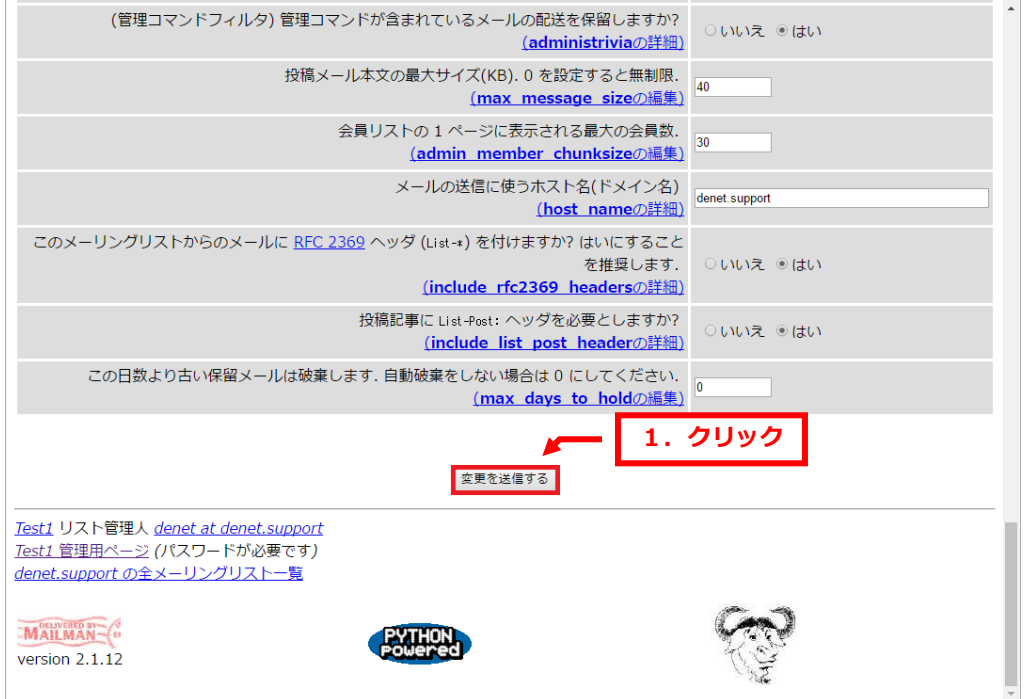

以上で管理者メールアドレスの変更は完了です。

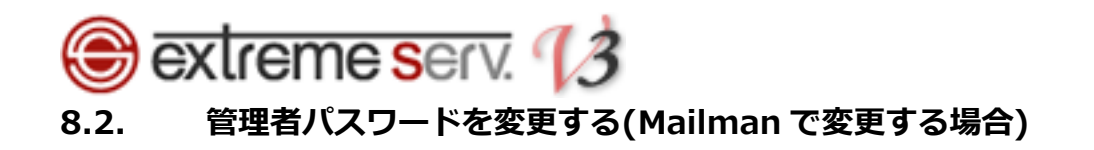

<span id="page-32-0"></span>1

Mailman の「パスワード」をクリックします。

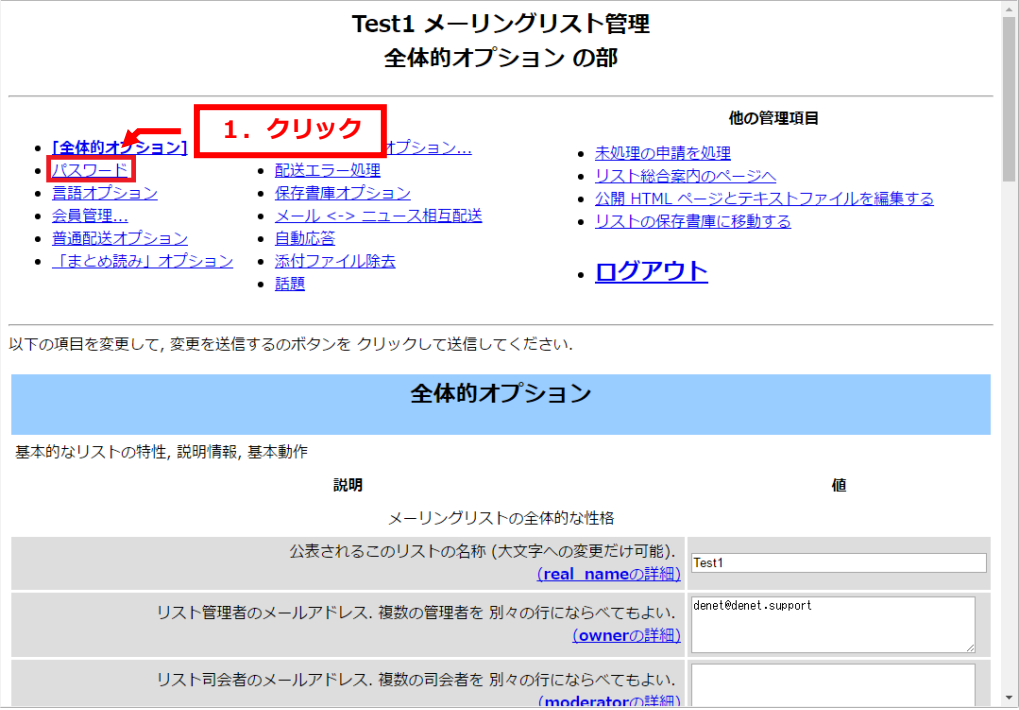

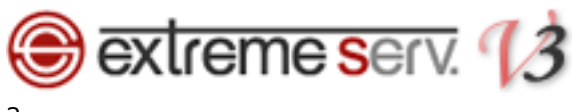

#### 2.

#### 下記に新しいパスワードを入力します。

- ・新しい管理者パスワードを入力してください:
- ・管理者パスワードの確認:

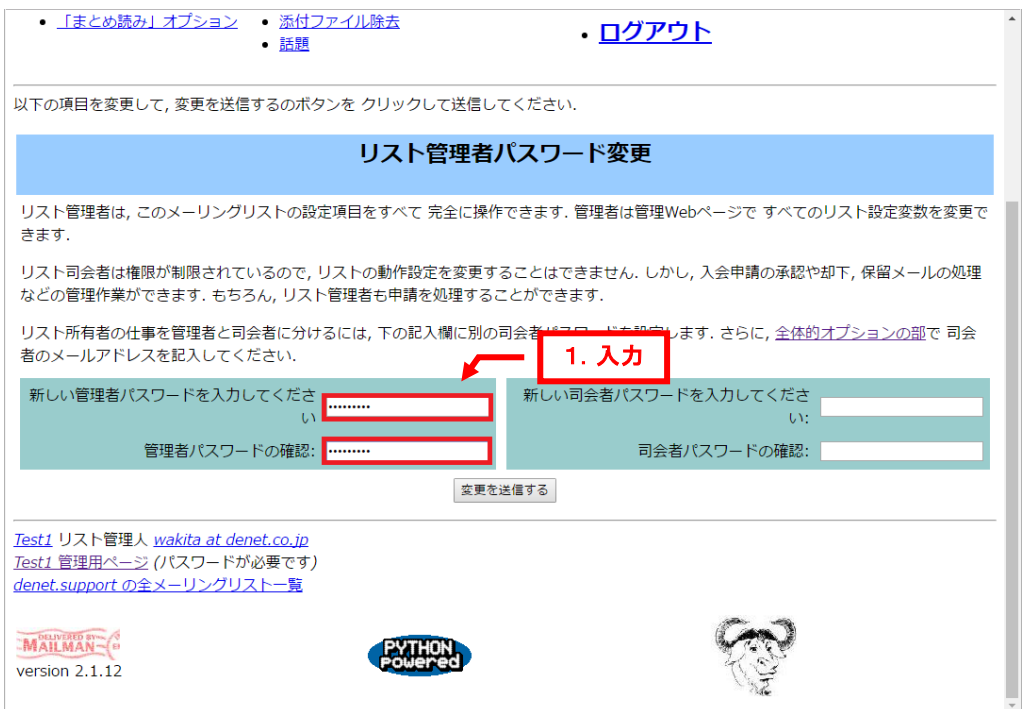

#### 3.

#### 「変更を送信する」をクリックします。

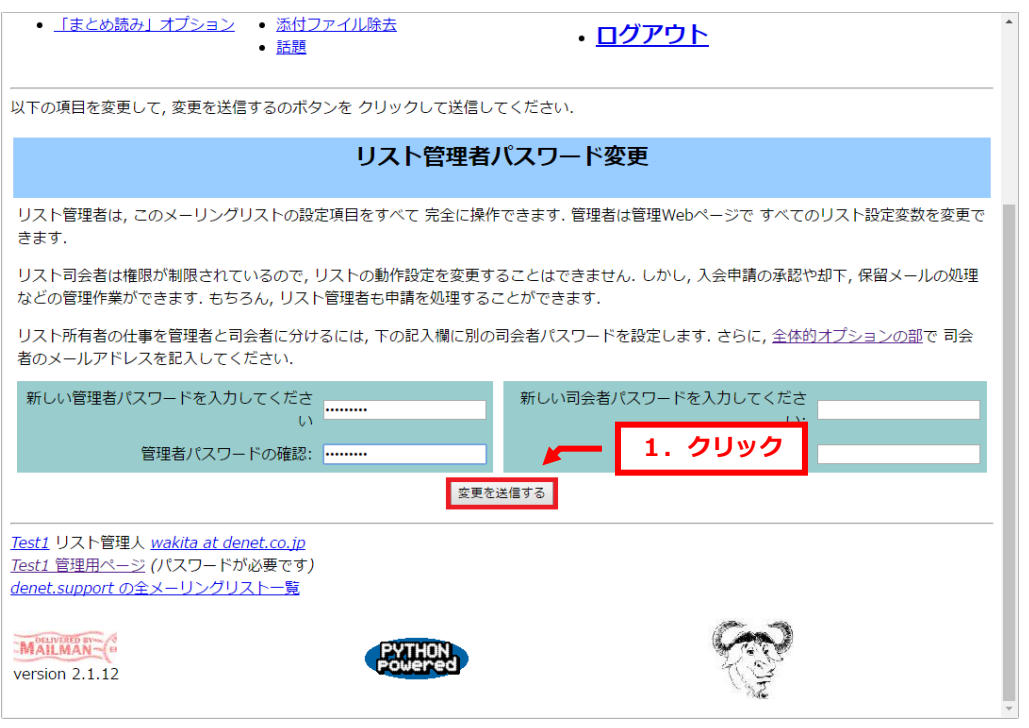

以上で管理者パスワードの変更は完了です。

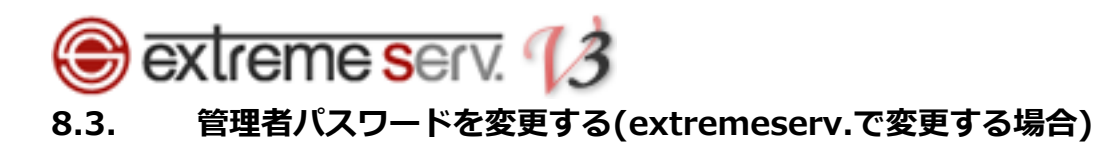

#### <span id="page-34-0"></span>1.

#### コントロールパネルにログインします。

コントロールパネル URL:https://cp03.extremeserv.net/cp

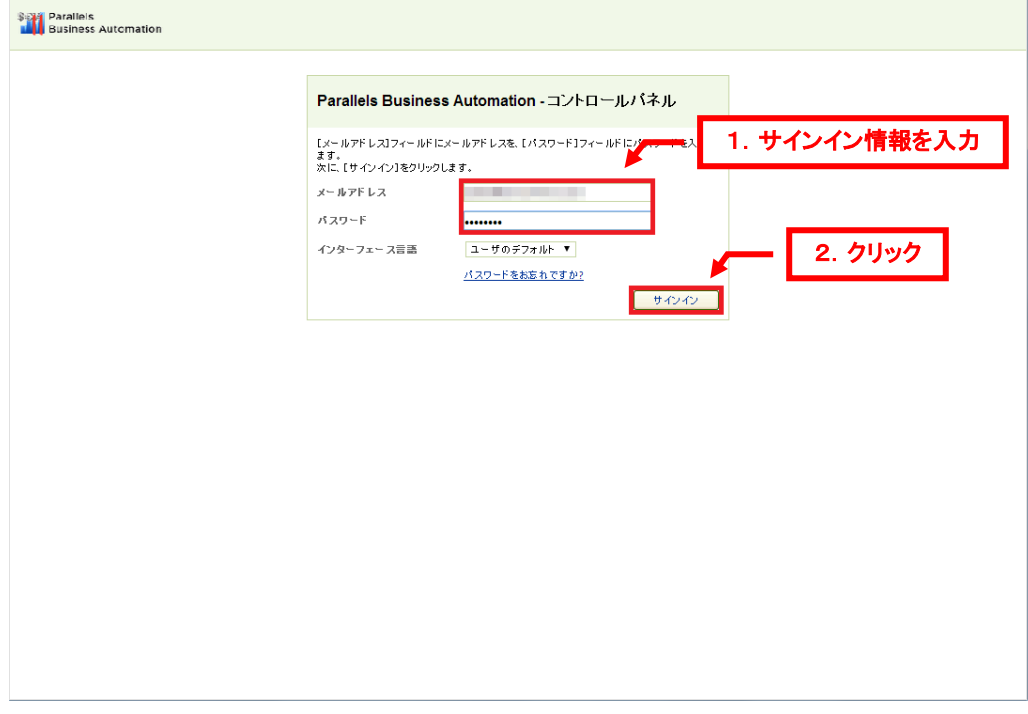

### 2.

「ウェブサイトとドメイン」が表示されましたら、「メール」をクリックします。

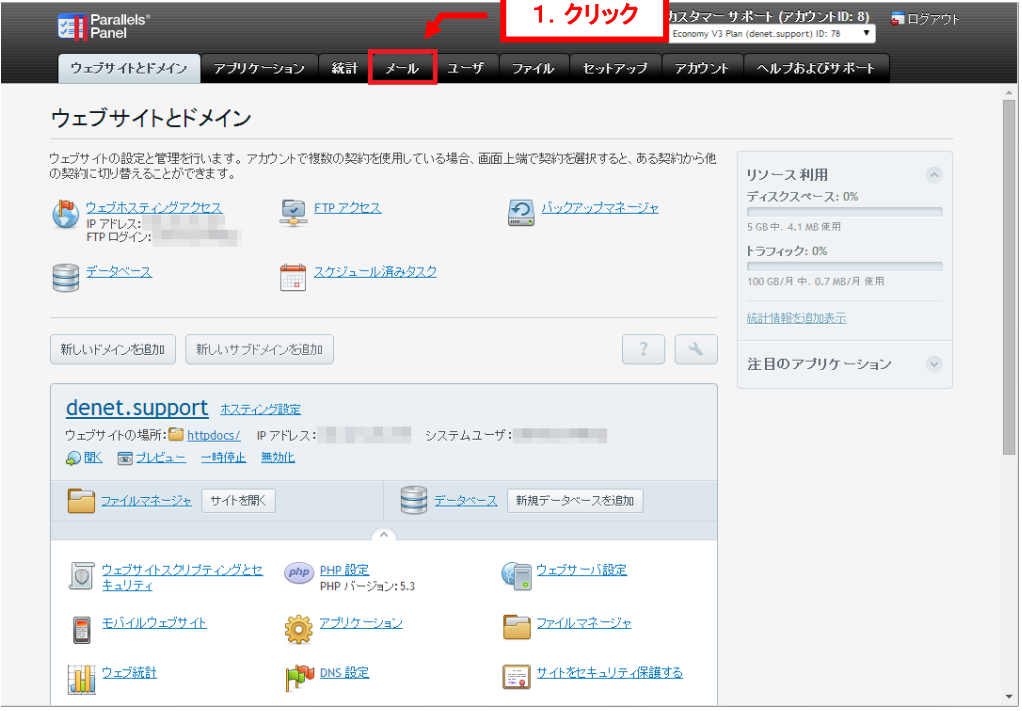

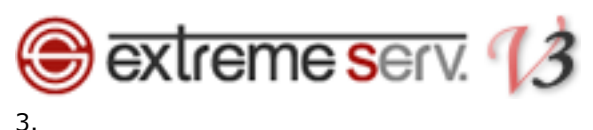

「メーリングリスト」をクリックします。

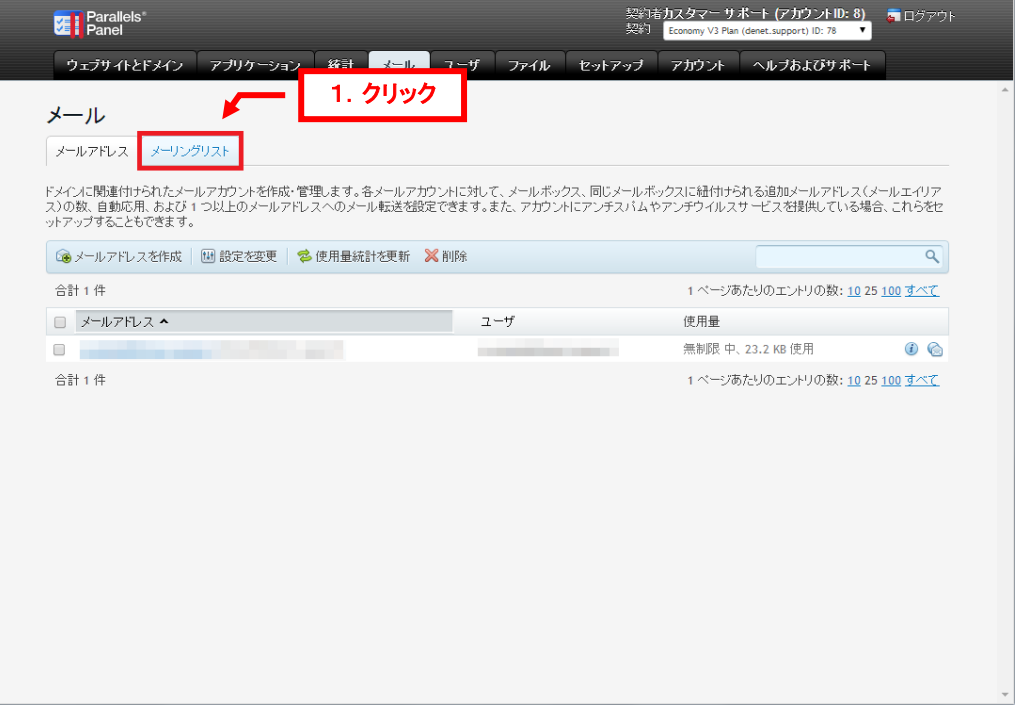

4.

#### 対象のメーリングリストをクリックします。

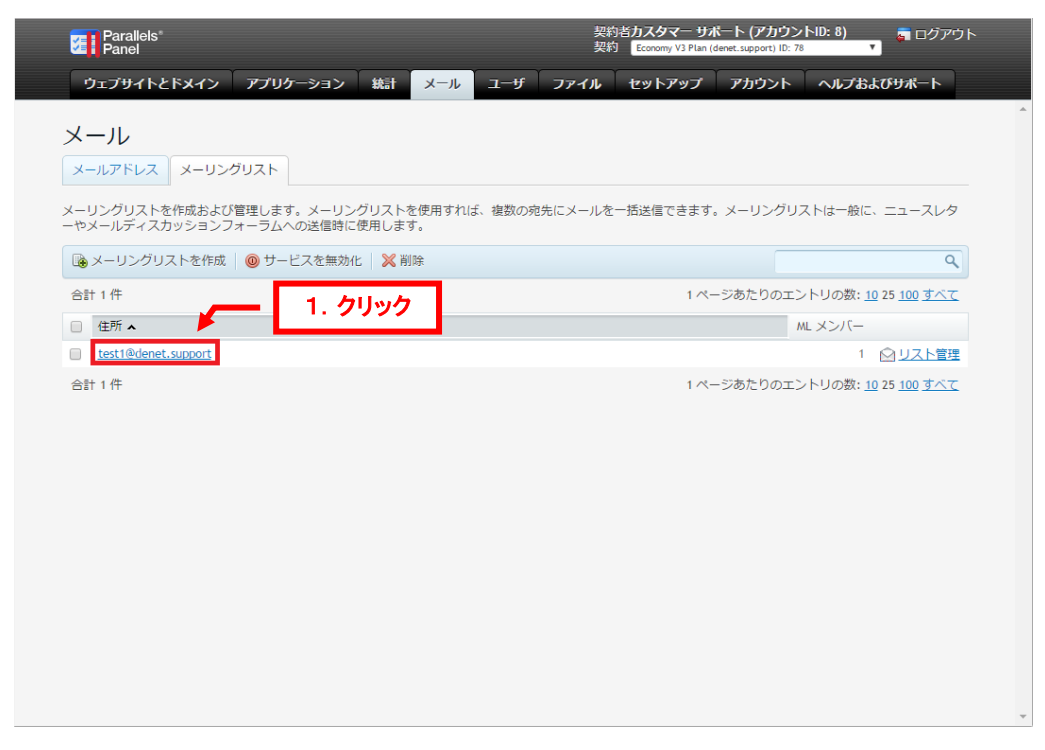

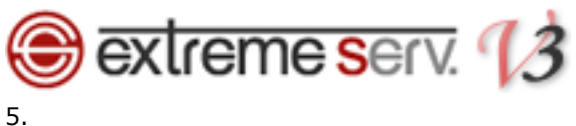

### 下記に新しいパスワードを入力します。

- ・パスワード:
- ・パスワード確認:

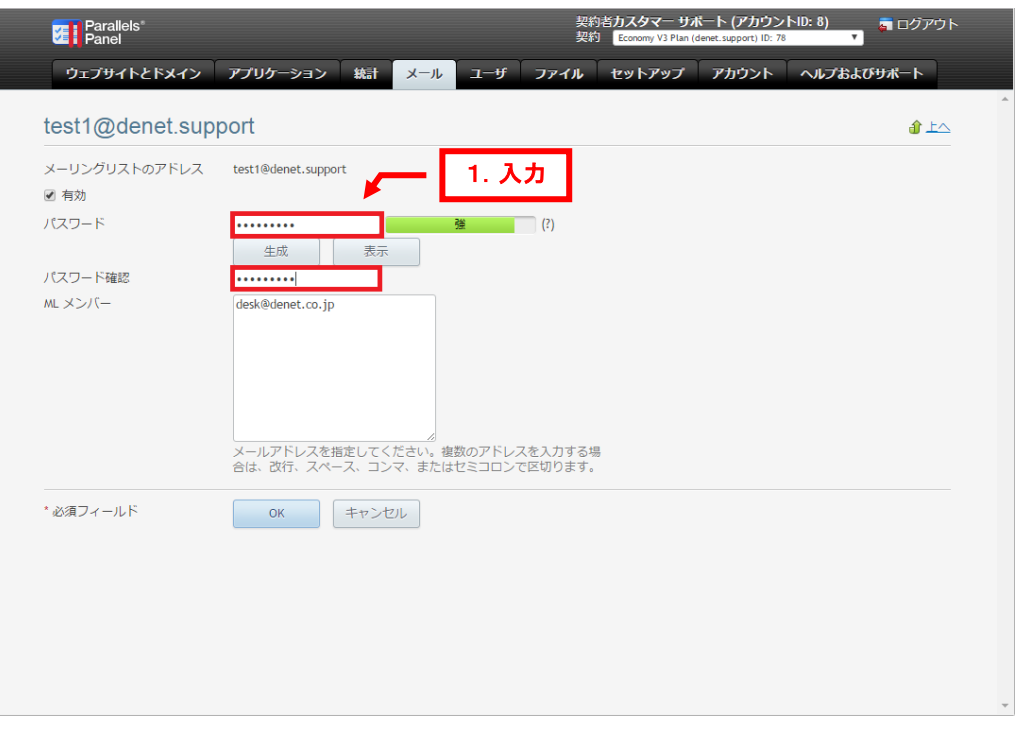

#### 6.

#### 「OK」をクリックします。

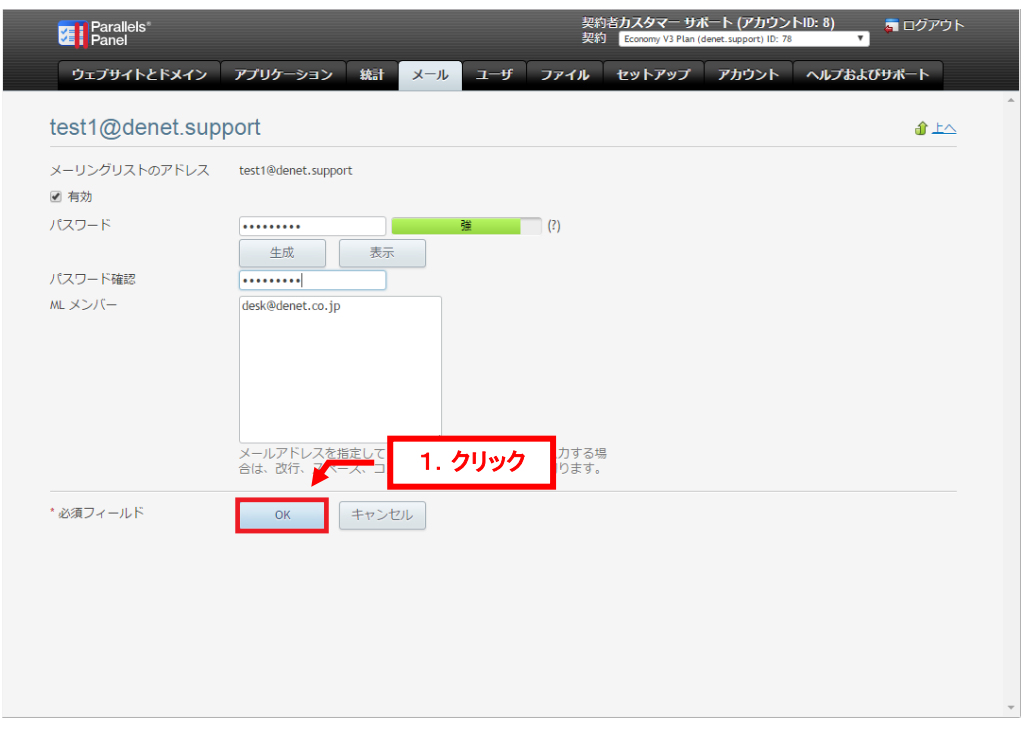

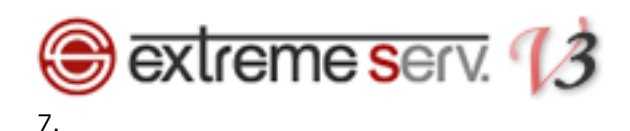

「メーリングリストの設定が保存されました」が表示されます。

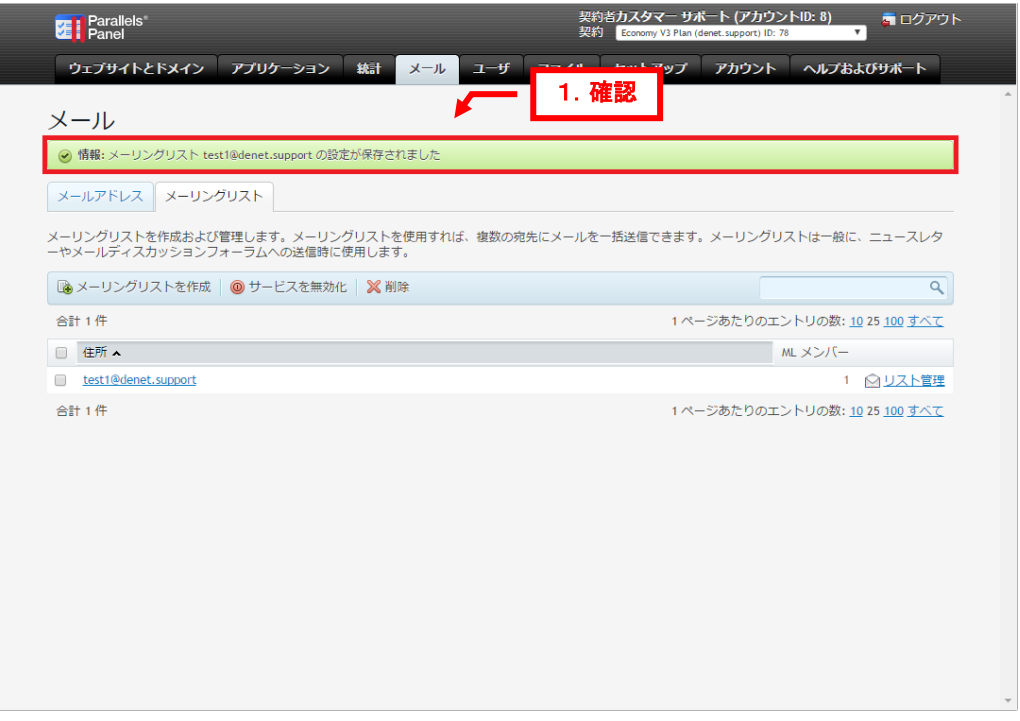

以上で管理者パスワードの変更は完了です。

#### ご注意

- 本書の内容の一部または全部の無断転載を禁じます。
- 本書の内容は予告無く変更することがあります。
- 本書内で使用している画面キャプチャーはお客様の環境によって異なる場合があります。
- 「extremeserv.」のロゴおよび名称は株式会社ディーネットの商標です。
- その他の商品名、会社名は各社の商標または登録商標です。

2017 年 2 月 第 1 版発行 編集著作 株式会社ディーネット

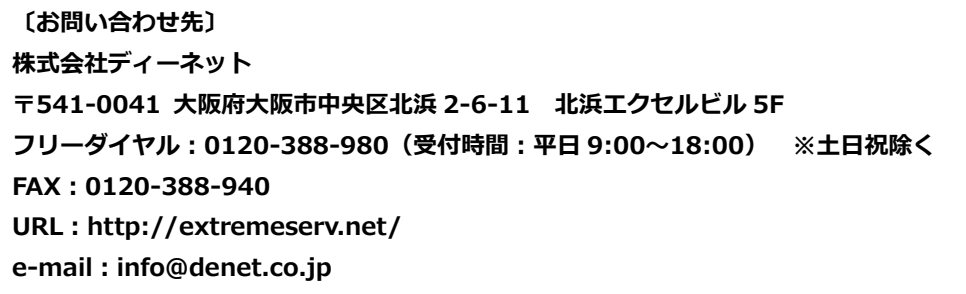